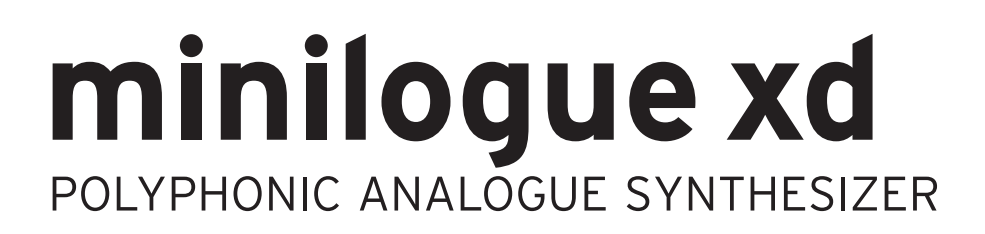

# **Manuel d'utilisation**

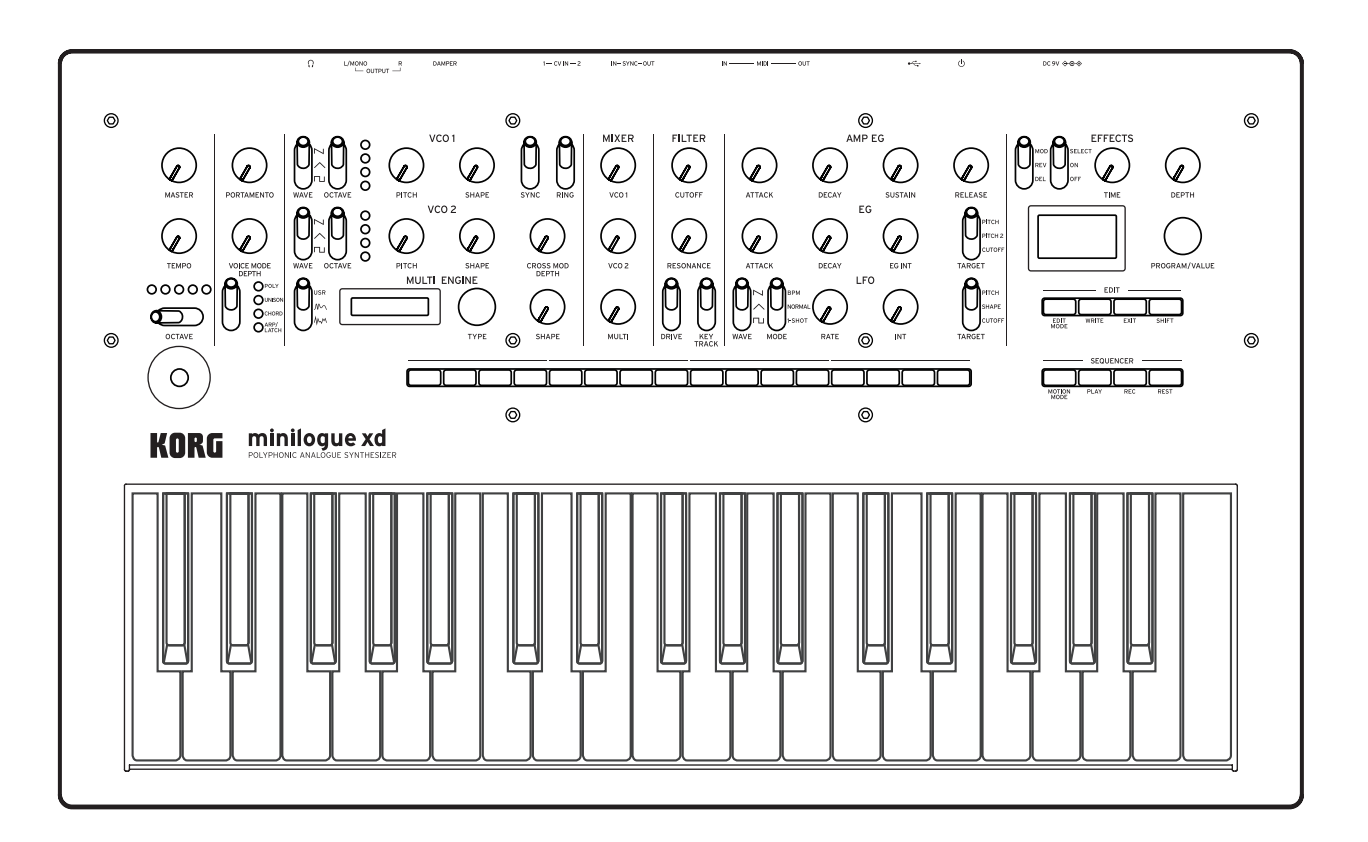

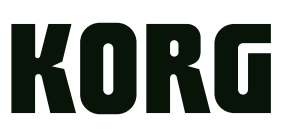

# **Sommaire**

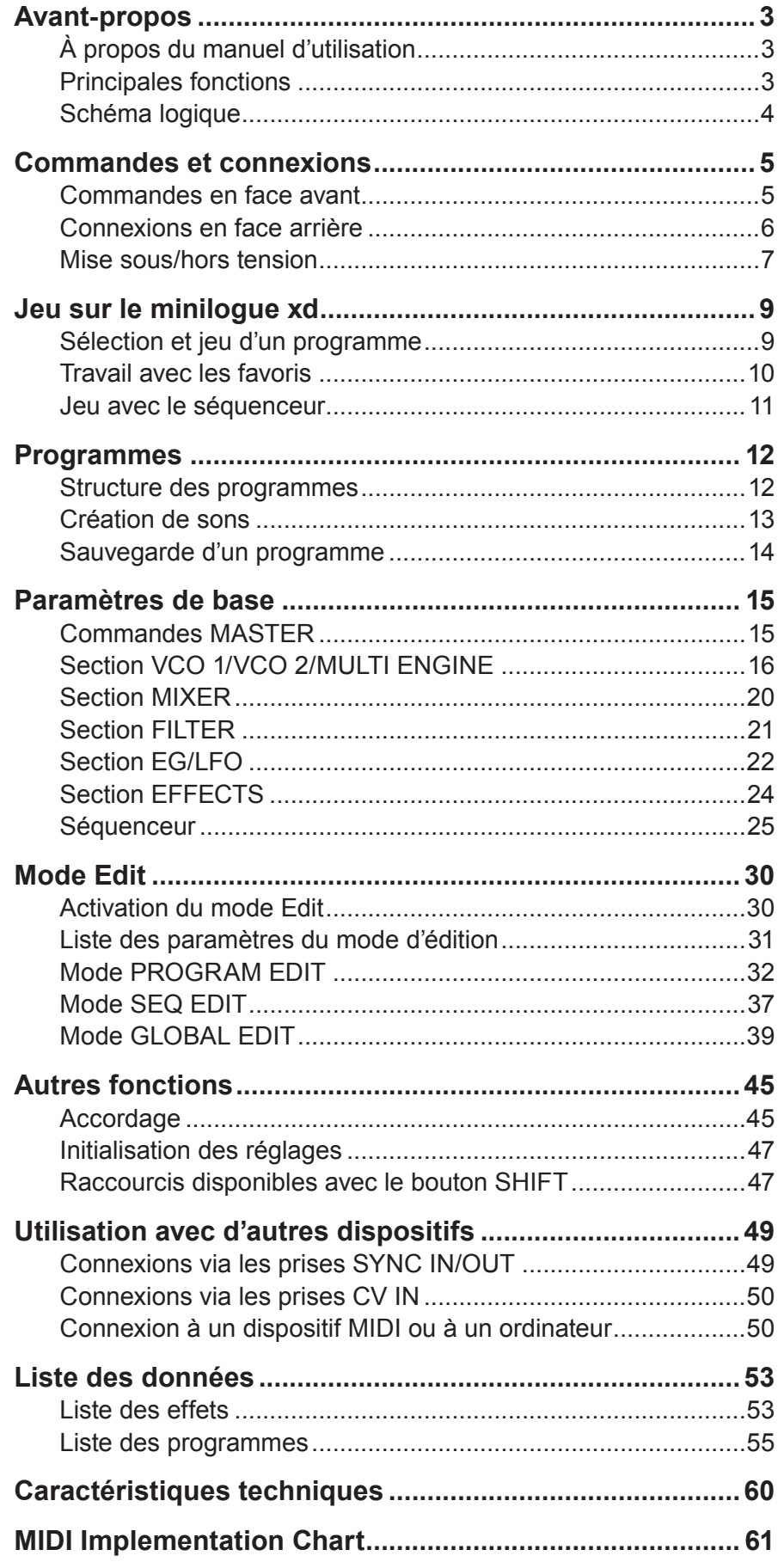

# **Avant-propos**

# <span id="page-2-0"></span>**À propos du manuel d'utilisation**

La documentation pour ce produit comprend les manuels suivants:

- • Précautions (fournies)
- • Guide de prise en main (fourni) Lisez d'abord ce manuel. Il décrit l'utilisation des fonctions de base et d'autres fonctions du minilogue xd.
- Manuel d'utilisation (ce que vous lisez) Il décrit en détail l'utilisation des fonctions du minilogue xd.

## **Conventions utilisées dans ce manuel**

### Symboles  $\triangle$ , Remarque, Astuce

Ces symboles signalent respectivement un avertissement, une remarque supplémentaire ou une astuce.

# **Principales fonctions**

- • Le minilogue xd est doté d'un circuit de synthé analogique à quatre voix inspiré du prologue, un synthétiseur analogique de Korg.
- Chaque voix intègre un MULTI ENGINE proposant un générateur de bruit, un oscillateur VPM et la possibilité de charger des oscillateurs programmés par l'utilisateur. Cet instrument combine deux oscillateurs VCO qui permettent de créer une grande variété de sons.
- La section FX offre des effets numériques de haute qualité (MODULATION, REVERB, DE-LAY).
- • 500 programmes (200 programmes Preset et 300 programmes utilisateur à la sortie d'usine) peuvent être rappelés et sauvegardés instantanément.
- • Oscilloscope en temps réel offrant un contrôle visuel des changements de paramètres.
- Le minilogue xd possède un séquenceur polyphonique puissant à 16 pas.
- • Les prises SYNC IN et SYNC OUT permettent de synchroniser ce synthétiseur avec d'autres instruments via la transmission et la réception de pulsations.
- • Deux prises CV IN permettent de contrôler les paramètres de cet instrument avec un synthé modulaire ou un autre dispositif.

# <span id="page-3-0"></span>**Schéma logique**

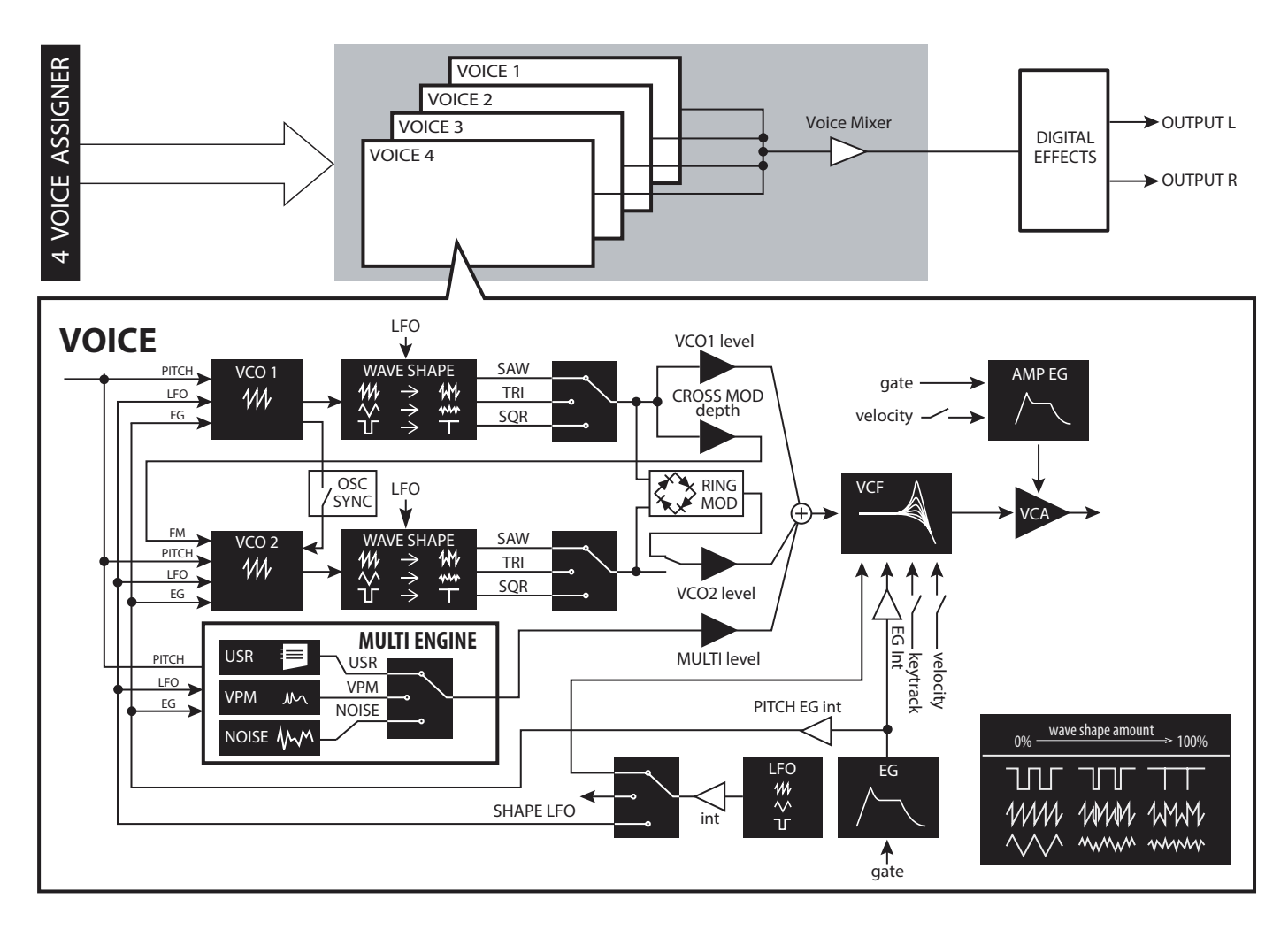

# **Commandes et connexions**

# <span id="page-4-0"></span>**Commandes en face avant**

Cette illustration montre l'emplacement des commandes, sélecteurs et boutons du panneau avant de l'instrument.

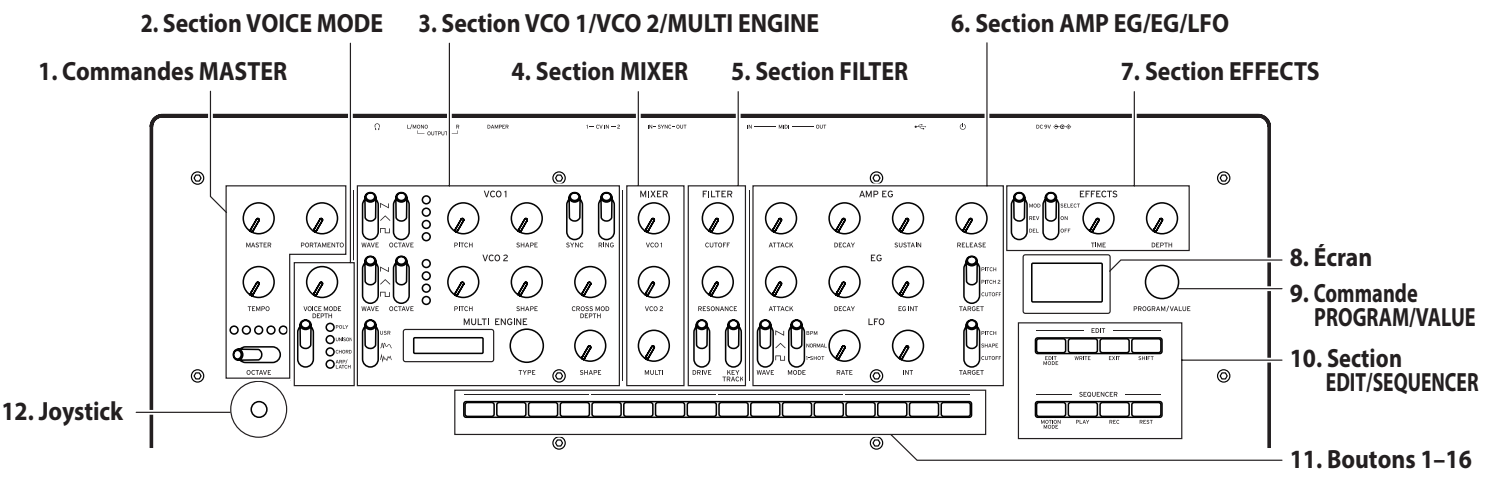

### **Commandes MASTER**

Commande MASTER Sélecteur OCTAVE [\(p.9\)](#page-8-1) Commande TEMPO [\(p.15\)](#page-14-1) Commande PORTAMENTO [\(p.15\)](#page-14-2)

**1. Section VOICE MODE**  [\(p.15\)](#page-14-3) Commande VOICE MODE DEPTH

Sélecteur VOICE MODE TYPE **2. Section VCO 1/VCO 2/ MULTI ENGINE VCO 1** [\(p.16\)](#page-15-1)

Sélecteur WAVE Sélecteur OCTAVE Commande PITCH Commande SHAPE **VCO 2** [\(p.16\)](#page-15-1) Sélecteur WAVE Sélecteur OCTAVE Commande PITCH Commande SHAPE Sélecteur SYNC Sélecteur RING Commande CROSS MOD DEPTH **MULTI ENGINE** [\(p.17\)](#page-16-0) Sélecteur NOISE/VPM/USR Écran Commande TYPE Commande SHAPE

- **3. Section MIXER** [\(p.20\)](#page-19-1) Commande VCO 1 Commande VCO 2 Commande MULTI
- **4. Section FILTER** [\(p.21\)](#page-20-1) **VCF** Commande CUTOFF Commande RESONANCE Sélecteur DRIVE Sélecteur KEYTRACK
- **5. Section AMP EG/EG/LFO AMP EG** [\(p.22\)](#page-21-1) Commande ATTACK Commande DECAY Commande SUSTAIN Commande RELEASE **EG** [\(p.22\)](#page-21-2) Commande ATTACK Commande DECAY Commande EG INT Sélecteur TARGET **LFO** [\(p.23\)](#page-22-0) Sélecteur WAVE Sélecteur MODE Commande RATE Commande INT Sélecteur TARGET
- **6. Section EFFECTS** [\(p.24\)](#page-23-1) Sélecteur DEL/REV/MOD Sélecteur OFF/ON/SELECT Commande TIME Commande DEPTH
- **7. Écran** [\(p.9\)](#page-8-1) [\(p.42\)](#page-41-0)
- **8. Commande PROGRAM/ VALUE** [\(p.9\)](#page-8-1) [\(p.30\)](#page-29-1)
- **9. Section EDIT/SEQUENCER EDIT** [\(p.30\)](#page-29-1) Bouton EDIT MODE Bouton WRITE Bouton EXIT Bouton SHIFT **SEQUENCER** [\(p.25\)](#page-24-1) Bouton MOTION MODE Bouton PLAY Bouton REC Bouton REST
- **10.Boutons 1–16** [\(p.10\)](#page-9-1) [\(p.28\)](#page-27-0) [\(p.30\)](#page-29-1)
- **11.Joystick** [\(p.9\)](#page-8-1)

# <span id="page-5-0"></span>**Connexions en face arrière**

L'illustration ci-dessous montre un exemple typique de connexion du minilogue xd avec d'autres dispositifs. Branchez le minilogue xd à votre système de production musicale en choisissant les connexions optimales.

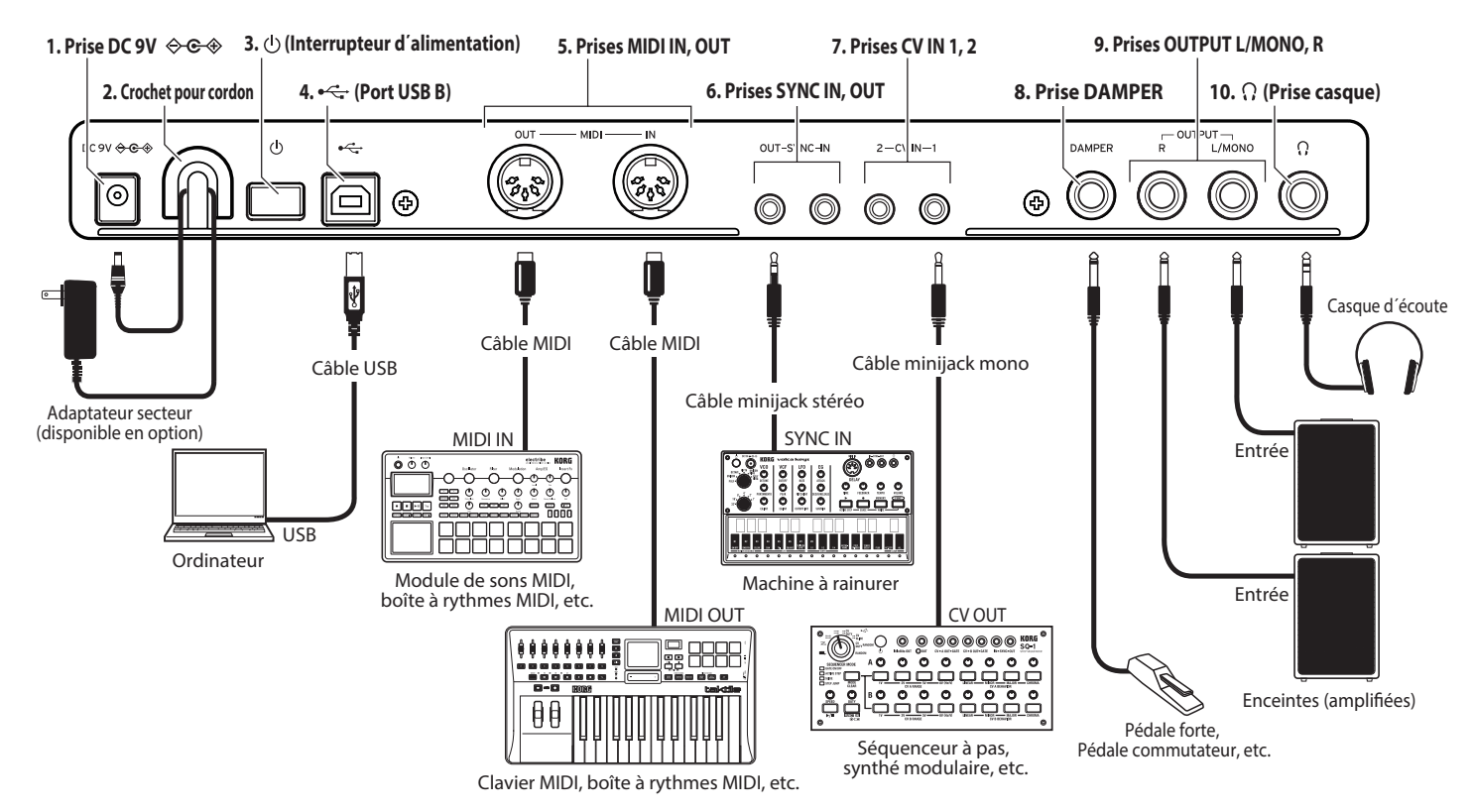

**1. Prise DC 9V** [\(p.7\)](#page-6-1)

Branchez la prise CC de l'adaptateur secteur fourni à cette prise.

**2. Crochet pour cordon** [\(p.7\)](#page-6-1)

Enroulez l'extrémité du cordon de l'adaptateur secteur autour de ce crochet pour éviter que le câble ne soit débranché accidentellement.

### **3. Interrupteur d'alimentation** [\(p.7\)](#page-6-2)

Cet interrupteur sert à mettre le minilogue xd sous tension et hors tension.

### **4. Port USB B** [\(p.51\)](#page-50-0)

Ce port permet au prologue d'échanger des messages MIDI avec un ordinateur.

### **5. Prises MIDI IN, OUT** [\(p.50\)](#page-49-1)

Branchez ces prises à un dispositif MIDI externe pour permettre la transmission et la réception de données MIDI.

### **6. Prises SYNC IN, OUT** [\(p.49\)](#page-48-1)

Reliez ces prises aux prises SYNC IN, OUT d'un instrument de la série volca de Korg afin de synchroniser les instruments via les pulsations et les pas produits. La prise SYNC OUT produit une pulsation de 5V et de 15ms au début de chaque pas. Effectuez cette connexion avec un câble minijack stéréo.

## **7. Prises CV IN 1, 2** [\(p.50\)](#page-49-2)

Branchez ces prises à un dispositif capable de produire un signal CV pour contrôler les paramètres du minilogue xd. La plage de tension s'étend de –5 V à +5 V. Effectuez la connexion avec un câble minijack mono (ou un câble minijack stéréo).

### **8. Prise DAMPER**

Branchez une pédale forte Korg DS-1H (disponible en option) ou une pédale interrupteur PS-1/PS-3 (disponible en option) pour contrôler la fonction de pédale forte.

 $\triangle$  Cet instrument ne dispose pas de la fonction 'half-damper' (effet demi-pédale).

## **9. Prises OUTPUT L/MONO, R [\(p.7\)](#page-6-3)**

Branchez ces prises à une paire de moniteurs actifs ou à un dispositif similaire. Réglez le niveau de volume avec la commande MASTER. Dans le cas d'une connexion mono, utilisez la prise OUTPUT L/MONO.

### **10.Prise casque [\(p.7\)](#page-6-3)**

Branchez votre casque à cette prise. Cette prise produit le même signal que la prise OUTPUT.

## <span id="page-6-1"></span><span id="page-6-0"></span>**Connexion de l'adaptateur secteur**

*1.* **Branchez la fiche CC de l'adaptateur secteur fourni à la prise DC 9V sur le panneau arrière du minilogue xd.**

Utilisez exclusivement l'adaptateur secteur fourni. L'utilisation de tout autre adaptateur secteur pourrait causer des dysfonctionnements.

*2.* **Enroulez le cordon de l'adaptateur secteur autour du crochet prévu à cet effet.**

N'appliquez jamais de force excessive pour retirer le cordon du crochet. Cela risquerait d'endommager le câble ou sa fiche.

*3.* **Branchez la fiche secteur de l'adaptateur à une prise de courant de tension appropriée.**

Veillez à ce que la prise de courant fournisse bien un courant de tension compatible avec l'adaptateur secteur.

## <span id="page-6-3"></span>**Connexion de dispositifs audio**

- Veillez toujours à ce que tous les appareils soient hors tension avant d'effectuer toute connexion. Faire des branchements quand l'instrument est sous tension pourrait l'endommager ou endommager les enceintes.
- *•*  **Connectez les prises OUTPUT L/MONO, R du minilogue xd à votre enceinte active, console ou autre dispositif audio.**

Dans le cas d'une **connexion mono**, utilisez la prise OUTPUT L/MONO.

*•*  **Si vous utilisez un casque, branchez sa fiche à la prise casque de l'instrument.** Astuce: Réglez le niveau du signal aux prises OUTPUT et à la prise casque avec la commande MASTER.

# <span id="page-6-2"></span>**Mise sous/hors tension**

# **Mise sous tension du minilogue xd**

Veillez avant tout à ce que le minilogue xd et tout dispositif externe d'amplification tel que des enceintes actives soient hors tension et à ce que toutes les commandes de volume soient sur le minimum.

*1.* **Enfoncez l'interrupteur d'alimentation sur la face arrière du minilogue xd et maintenez-le dans cette position.**

"Tuning..." s'affiche à l'écran et l'instrument active le mode d'accordage de son circuit de synthé analogique, cela pendant environ 15 secondes. Le minilogue xd active ensuite son mode de jeu.

- *2.* **Mettez sous tension tout dispositif d'amplification externe tel que des enceintes actives.**
- *3.* **Réglez le volume de votre dispositif d'amplification externe et ajustez si nécessaire le volume de sortie du minilogue xd avec sa commande MASTER.**

# **Mise hors tension du minilogue xd**

La mise hors tension du minilogue xd entraîne la perte de toutes les données de programme non sauvegardées. Veillez donc avant de mettre l'instrument hors tension à sauvegarder toutes les données de programme et autres réglages importants que vous avez effectués [\(p.14](#page-13-1)  ["Sauvegarde d'un programme"\).](#page-13-1)

- *1.* **Diminuez au minimum le volume de vos enceintes actives ou de tout autre système d'amplification externe, puis mettez-le(s) hors tension.**
- *2.* **Appuyez sur l'interrupteur d'alimentation sur la face arrière du minilogue xd et maintenez-le enfoncé jusqu'à ce que son écran s'éteigne, puis relâchez l'interrupteur.**
	- Si vous voulez redémarrer le minilogue xd immédiatement après sa mise hors tension, attendez au moins 10 secondes avant de le remettre sous tension.

# <span id="page-7-0"></span>**Fonction de coupure automatique de l'alimentation**

La fonction de coupure automatique de l'alimentation du minilogue xd permet de mettre automatiquement l'instrument hors tension quand 4 heures se sont écoulées sans aucune manipulation des commandes, sélecteurs, boutons et touches de clavier du minilogue xd. La **fonction de coupure automatique de l'alimentation est activée** à la sortie d'usine. Vous pouvez désactiver cette fonction en effectuant les étapes ci-dessous.

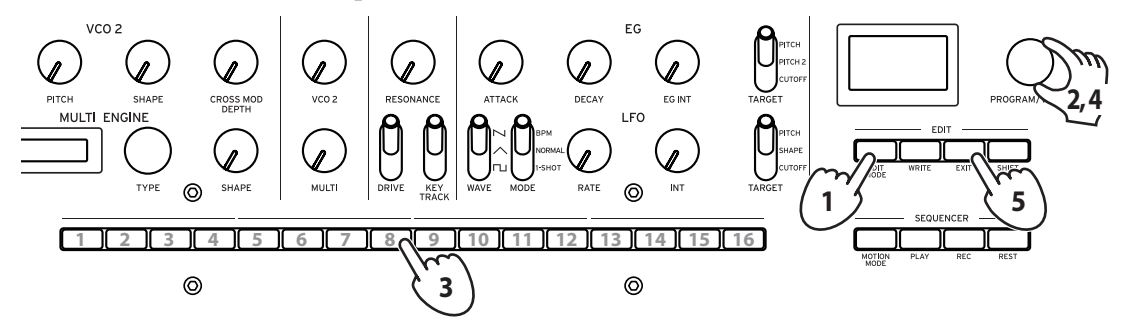

*1.* **Appuyez sur le bouton EDIT MODE.** Le minilogue xd active son mode d'édition (Edit). Le contenu de l'écran est alors similaire à l'illustration ci-dessous.

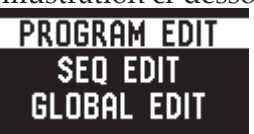

- *2.* **Sélectionnez "GLOBAL EDIT" avec la commande PROGRAM/VALUE.** Le minilogue xd passe en mode GLOBAL EDIT. Astuce: Vous pouvez aussi choisir GLOBAL EDIT en appuyant sur le bouton EDIT MODE.
- *3.* **Appuyez trois fois sur le bouton 8.** "Auto Power Off" s'affiche sur l'écran.
- *4.* **Sélectionnez "Off" avec la commande PROGRAM/VALUE.**
- *5.* **Appuyez sur le bouton EXIT.**

Le minilogue xd active son mode de jeu, et l'écran affiche le programme actuellement sélectionné.

# <span id="page-8-1"></span><span id="page-8-0"></span>**Sélection et jeu d'un programme**

Le minilogue xd offre 500 mémoires de programme. À la sortie d'usine, des programmes Preset sont affectés aux mémoires 1–200. Les mémoires 201–500 contiennent des programmes "init" (des programmes qui on été initialisés).

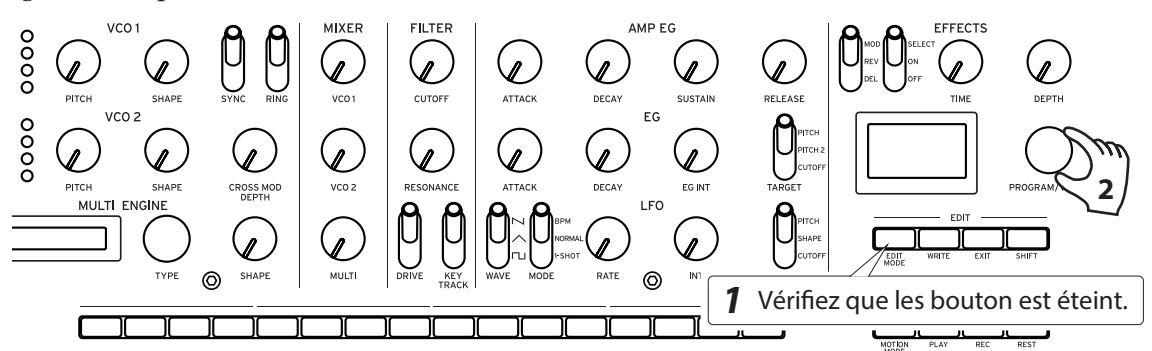

- *1.* **Assurez-vous que le mode de jeu du minilogue xd est actif.** En mode de jeu, vérifiez que le bouton EDIT MODE sur la face avant est éteint. Si le bouton EDIT MODE est allumé, appuyez sur le bouton EXIT.
- *2.* **Sélectionnez un programme avec la commande PROGRAM/VALUE.** L'écran affiche le nom du programme choisi. Pour des détails, voyez ["Liste des programmes"](#page-54-1)  [\(p.55\).](#page-54-1)

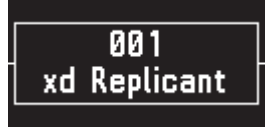

Astuce: Outre son rôle d'affichage du nom de programme, l'écran peut aussi faire office d'**oscilloscope**, en vue d'afficher la forme d'onde générée par les signaux électriques du son.

*3.* **Jouez sur le clavier et testez le joystick et le sélecteur OCTAVE ainsi que les autres commandes en face avant.**

Le **sélecteur OCTAVE** permet de transposer le clavier de ±2 octaves.

Le **joystick** contrôle principalement la hauteur quand il est actionné sur le plan horizontal et modifie des paramètres tels que la fréquence de coupure et l'intensité du vibrato quand il est actionné sur le plan vertical. Vous pouvez aussi déterminer vous-même les paramètres contrôlés avec le joystick. Pour des détails, voyez ["Bouton 4 \(JOYSTICK\)" \(p.32\)](#page-31-1) for details.

Utilisez le **sélecteur VOICE MODE TYPE** pour alterner entre les modes de voix. Sélectionnez un mode de voix et jouez. Pour des détails sur les modes de voix, voyez ["Section VOICE MODE" \(p.15\).](#page-14-3)

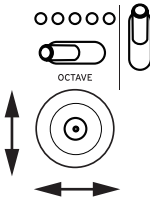

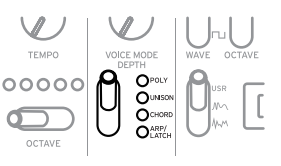

# <span id="page-9-1"></span><span id="page-9-0"></span>**Travail avec les favoris**

Les mémoires **Favorites** permettent d'enregistrer 16 programmes que vous aimez particulièrement, afin de les rappeler rapidement.

# **Rappel de programmes favoris**

*1.* **En mode de jeu, appuyez sur un des boutons 1–16 tout en enfonçant le bouton SHIFT.** Le programme favori enregistré sous ce bouton est rappelé et le nom du programme s'affiche à l'écran.

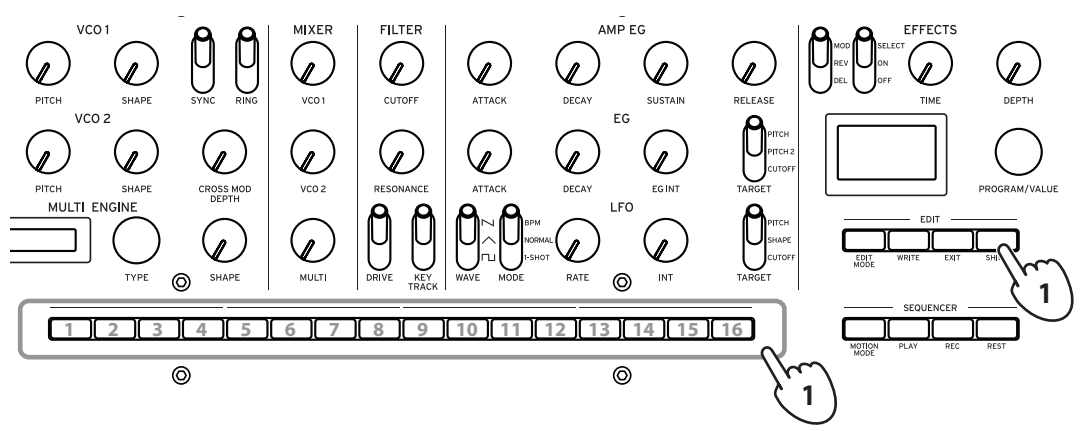

# **Enregistrement de programmes favoris**

*1.* **En mode de jeu, sélectionnez un programme que vous aimez avec la commande PROGRAM/ VALUE.**

L'écran affiche le nom du programme choisi.

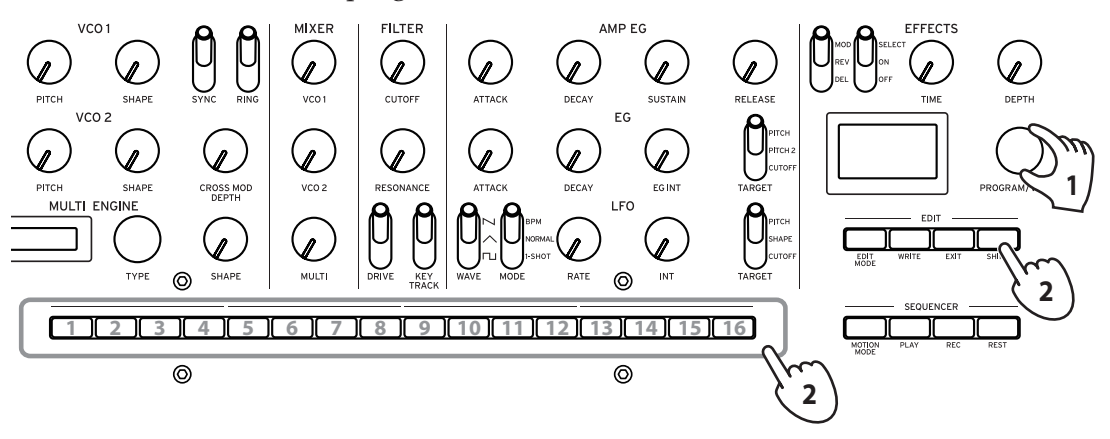

*2.* **Maintenez enfoncé un des boutons 1–16 tout en gardant le bouton SHIFT enfoncé.** Ce programme est alors enregistré comme programme favori et "Registered to Favorite" s'affiche à l'écran.

Astuce: Les programmes enregistrés comme favoris sont sauvegardés dans les réglages globaux.

# <span id="page-10-0"></span>**Jeu avec le séquenceur**

Chaque programme du minilogue xd inclut des données de séquence. Dans cette section, nous jouerons les données de séquence contenues dans les programmes d'usine.

- *1.* **Sélectionnez un programme avec la commande PROGRAM/VALUE.** L'écran affiche le nom du programme choisi.
- *2.* **Appuyez sur le bouton PLAY de la section SEQUENCER.**

Les données de séquence enregistrées dans le programme courant sont jouées. Les boutons 1–16 s'allument pour indi-

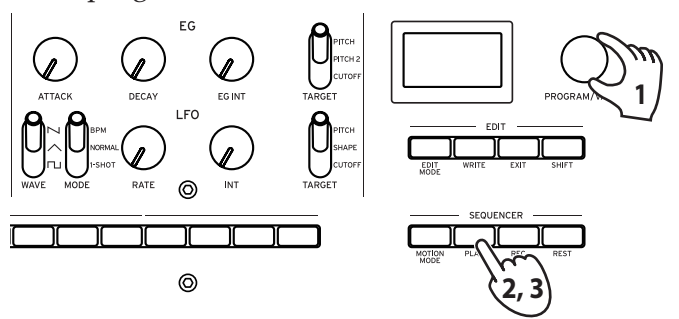

- quer le pas actuel pendant le jeu du séquenceur. Astuce: Le tempo du séquenceur est défini individuellement pour chaque programme. Vous pouvez changer le tempo en mode SEQ EDIT, avec le paramètre ["BPM" \(p.37\)](#page-36-1). Vous
	- pouvez aussi régler le tempo entre 56.0 et 240.0 BPM (battements par minute) avec la **commande TEMPO.**
- *3.* **Appuyez à nouveau sur le bouton PLAY pour arrêter le jeu du séquenceur.**

# **Programmes**

# <span id="page-11-0"></span>**Structure des programmes**

Un programme inclut les paramètres pour les sons, le mode de voix et les effets, ainsi que des données de séquence, etc. (Les réglages de la commande MASTER et du joystick ne sont pas inclus dans les programmes.)

Expérimentez à souhait en changeant les paramètres pour voir leur impact sur les sons du minilogue xd.

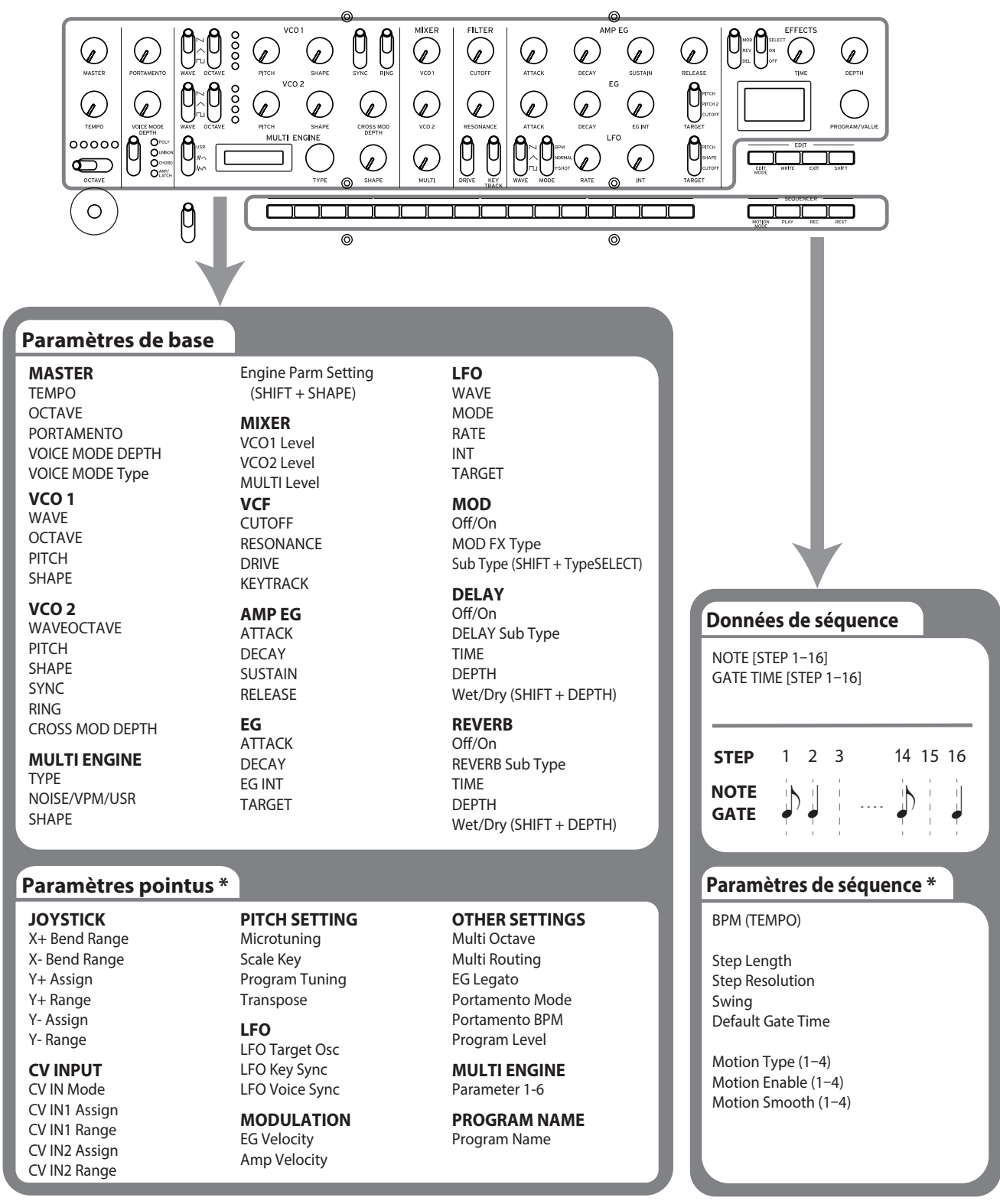

\* Paramètres du mode d' édition

# <span id="page-12-0"></span>**Création de sons**

Vous pouvez éditer les paramètres constituant un programme pour modifier le son selon vos préférences.

Il y a deux façons de créer des sons sur le minilogue xd.

- • Vous pouvez sélectionner un programme existant proche du son visé et modifier les paramètres de ce programme pour obtenir le son 'perso' voulu.
- • Vous pouvez aussi créer un propre son de A à Z en utilisant un programme initialisé.

# **Édition d'un programme existant**

- *1.* **En mode Program, choisissez le programme que vous voulez utiliser comme base pour votre son.**
- *2.* **Faites les modifications voulues avec les commandes en face avant.** Réfléchissez un instant aux modifications que vous devez effectuer sur le son du programme actuel pour arriver au son voulu.

Astuce: Pour des détails sur la manière de changer la hauteur, le timbre et le volume avec les commandes et sélecteurs de l'instrument, voyez ["Paramètres de base" \(p.15\)](#page-14-4).

Nous vous conseillons de sauvegarder votre programme sur le minilogue xd une fois que vous avez le son voulu. Tout changement non sauvegardé est perdu si vous mettez l'instrument hors tension ou choisissez un autre programme. Pour des détails, voyez ["Sauvegarde](#page-13-1)  [d'un programme" \(p.14\)](#page-13-1) for details.

# **Création d'un programme de A à Z**

Pour créer un programme sans aucune base, nous vous conseillons d'utiliser la fonction **Panel Load**. Cette fonction charge les réglages actuels de chacune des commandes en face avant et offre un bon point de départ pour vos créations sonores.

L'exploration des commandes en face avant vous permettra de découvrir comment chaque paramètre transforme le son et de comprendre plus facilement la manière dont chaque section du minilogue xd fonctionne ainsi que l'interaction entre les paramètres de l'instrument.

Vous pouvez aussi créer des programmes après leur initialisation [\(p.37 "Initialize Program"\)](#page-36-2).

# **Fonction Panel Load**

Quand vous enfoncez le bouton PLAY tout en pressant le bouton SHIFT, la fonction Panel Load est activée. Le son de l'instrument change alors en fonction des réglages des commandes en face avant, et "Load Panel" s'affiche sur l'écran.

# <span id="page-13-1"></span><span id="page-13-0"></span>**Sauvegarde d'un programme**

Nous vous conseillons de sauvegarder votre programme sur le minilogue xd une fois que vous avez le son voulu.

- Tout changement non sauvegardé est perdu si vous mettez l'instrument hors tension ou choisissez un autre programme sans effectuer de sauvegarde préalable.
- *1.* **Modifiez le programme en mode de jeu.** Pour des détails, voyez ["Paramètres de base" \(p.15\)](#page-14-4).
- *2.* **Appuyez sur le bouton WRITE. Le minilogue xd active son mode prêt à sauvegarder et son bouton WRITE clignote.**

L'écran affiche le message "Where to write?".

*3.* **Choisissez le numéro de programme (mémoire) voulu pour la sauvegarde de votre nouveau son avec la commande PROGRAM/VALUE.**

Astuce: Appuyez sur le bouton EXIT pour annuler l'opération.

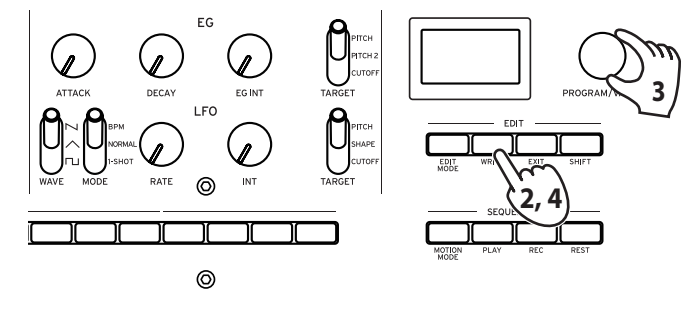

- *4.* **Appuyez à nouveau sur le bouton WRITE pour confirmer la sauvegarde.** L'écran affiche le message "Complete".
	- Ne mettez jamais le prologue hors tension pendant la sauvegarde de programme. Cela risquerait d'endommager irrémédiablement les données internes de l'instrument.

# <span id="page-14-4"></span>**Paramètres de base**

<span id="page-14-0"></span>Cette section décrit les paramètres de base constituant chaque programme. Ces paramètres de base sont assignés aux commandes et aux sélecteurs en face avant.

# **Commandes MASTER**

Pour des détails sur le bouton OCTAVE, voyez ["Sélection et jeu d'un programme" \(p.9\)](#page-8-1).

### <span id="page-14-1"></span>**Commande TEMPO [BPM 56.0...240.0]**

Règle le tempo du séquenceur pour chaque programme en battements par minute (BPM). Quand le mode de voix "ARP"est actif, la valeur définie ici est aussi utilisée pour le tempo de l'arpégiateur.

### <span id="page-14-2"></span>**Commande PORTAMENTO [0...127]**

Règle le temps de portamento.

Plus vous tournez la commande à droite, plus le temps de portamento s'allonge.

# <span id="page-14-3"></span>**Section VOICE MODE**

Le minilogue xd permet d'exploiter quatre voix de synthétiseur analogique. En changeant de mode de voix, vous pouvez combiner et assigner les voix de diverses manières.

Vous disposez de 4 modes de voix. Utilisez le sélecteur VOICE MODE TYPE pour choisir un mode de voix.

Tournez la commande VOICE MODE DEPTH pour appliquer des effets différents à chaque mode de voix.

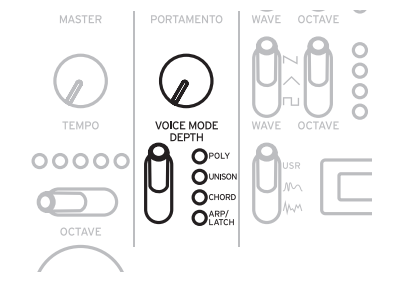

## **Liste des modes de voix**

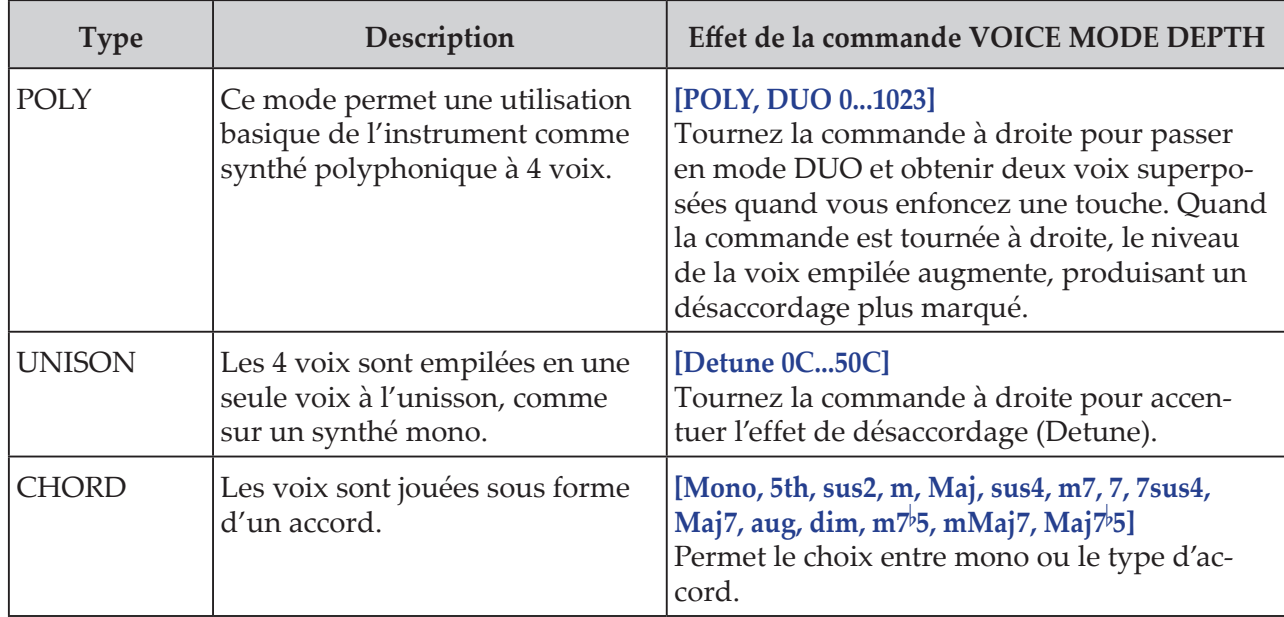

<span id="page-15-0"></span>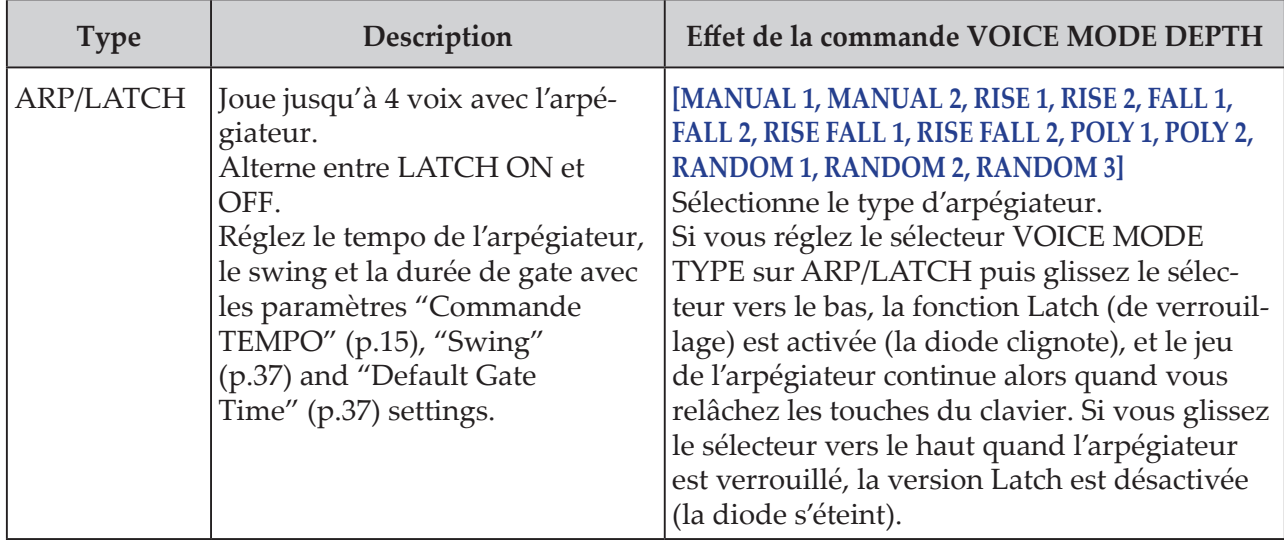

# **Section VCO 1/VCO 2/MULTI ENGINE**

## <span id="page-15-1"></span>**VCO 1, VCO 2** VCO: Oscillateur contrôlé en tension

Le minilogue xd comporte deux oscillateurs. Nous verrons ici comment régler les paramètres de base du son, comme la hauteur (OCTAVE, PITCH), la forme d'onde (WAVE, SHAPE), etc.

**Sélecteur WAVE** *(SQR*  $\sqcap$ *, TRI* $\wedge$ **, SAW** $\sqcap$ 

Permet de sélectionner la forme d'onde pour les oscillateurs 1 et 2.

**SQR (onde carrée)**: Cette forme d'onde est utilisée pour les sons électroniques et d'instruments à vent.

**TRI (onde triangulaire)**: Cette forme d'onde produit un son plus rond en comparaison avec l'onde en dents de scie ou l'onde carrée.

**SAW (onde en dents de scie)**: Cette forme d'onde est utilisée pour générer les sons typiques de synthés analogiques, comme les basses et les cuivres de synthé.

### **Sélecteur OCTAVE [16', 8', 4', 2']**

Permet de modifier la hauteur des oscillateurs 1 et 2 par pas d'une octave.

### **Commande PITCH [–1200...+1200]**

Permet de modifier la hauteur, c.-à-d. l'accord des oscillateurs 1 et 2, par pas d'un cent.

### **Commande SHAPE [0...1023]**

Définit la forme finale, la complexité ou le rapport cyclique (onde carrée) de la forme d'onde sélectionnée pour les oscillateurs 1 et 2.

$$
\begin{array}{c}\n\bullet \\
\hline\n\text{MM} \\
\text{MM} \\
\text{MM} \\
\text{MM} \\
\end{array}
$$

mmm num

$$
\text{Lip} \quad \text{Lip} \quad \text{Lip}
$$

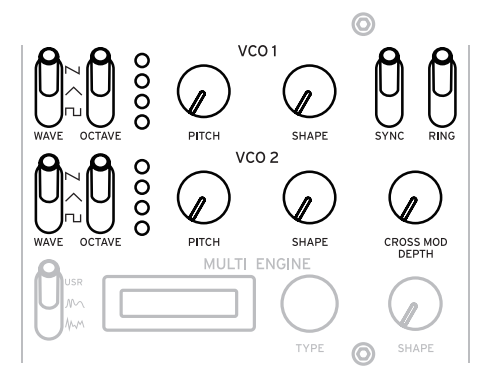

### **Sélecteur SYNC [OFF/ON]**

### Permet de synchroniser les oscillateurs.

La synchronisation d'oscillateurs est une technique populaire pour produire des sons de synthé solo branchés.

**ON** (en position supérieure): Ce type de modulation synchronise de force la phase de la forme d'onde de l'oscillateur 2 sur celle de l'oscillateur 1. Cela ajoute des harmoniques à la fréquence de l'oscillateur 2 et produit une forme d'onde complexe.

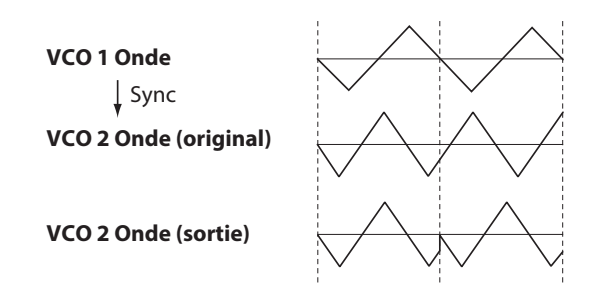

### **Sélecteur RING [OFF/ON]**

Permet de produire un effet de modulation en anneau.

Règle la hauteur de l'oscillateur 2 pour créer des sons métalliques et atonaux.

**ON** (en position supérieure): L'oscillateur 1 produit une modulation en anneau du signal de l'oscillateur 2.

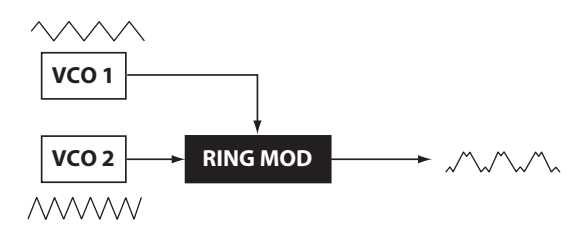

### **Commande CROSS MOD DEPTH [0...1023]**

La modulation croisée (Cross Mod) permet à l'oscillateur 1 de moduler la hauteur de l'oscillateur 2. Tournez la commande à droite pour produire une modulation plus forte.

# <span id="page-16-0"></span>**MULTI ENGINE**

Le MULTI ENGINE est un moteur de génération sonore numérique.

Ce moteur joue le rôle d'un générateur de bruit, d'un oscillateur VPM ou d'un oscillateur utilisateur et permet de produire un large éventail de sons hors de portée des oscillateurs analogiques. Vous pouvez charger vos propres programmes d'oscillateur dans l'oscillateur utilisateur pour créer des sons.

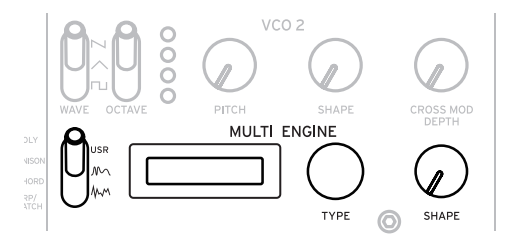

### <span id="page-16-1"></span>**Sélecteur NOISE/VPM/USR [NOISE MM, VPM MM, USR]**

Détermine le moteur sonore utilisé: générateur de bruit, oscillateur VPM ou oscillateur utilisateur.

**NOISE**: Le MULTI ENGINE est utilisé comme générateur de bruit.

**VPM**: Le MULTI ENGINE est utilisé comme oscillateur VPM.

**USR**: Le MULTI ENGINE est utilisé comme oscillateur utilisateur.

Les commandes TYPE et SHAPE fonctionnent différemment selon le réglage du sélecteur NOISE/ VPM/USER. Les réglages sont décrits ci-dessous.

# **BRUIT ('NOISE')**

Le générateur de bruit permet de créer des sons d'instruments de percussion ou des effets sonores comme le bruit des vagues.

Sélectionnez un des quatre générateurs de bruit avec la commande TYPE.

# Utilisez la commande SHAPE pour produire des changements sur le son.

### **Commande TYPE [High/Low/Peak/Decim]**

Permet de sélectionner le générateur de bruit utilisé. Le nom du générateur de bruit s'affiche sur l'écran MULTI ENGINE. **High**: Un filtre passe-haut est appliqué. **Low**: Un filtre passe-bas est appliqué. **Peak**: Un filtre écrêteur (filtre passe-bande) est appliqué. **Decim**: Un décimateur est appliqué.

### **Commande SHAPE**

Règle le paramètre de générateur de bruit traitant le son.

Ce paramètre varie selon le type de générateur de bruit sélectionné avec la commande TYPE, et agit comme suit sur le son.

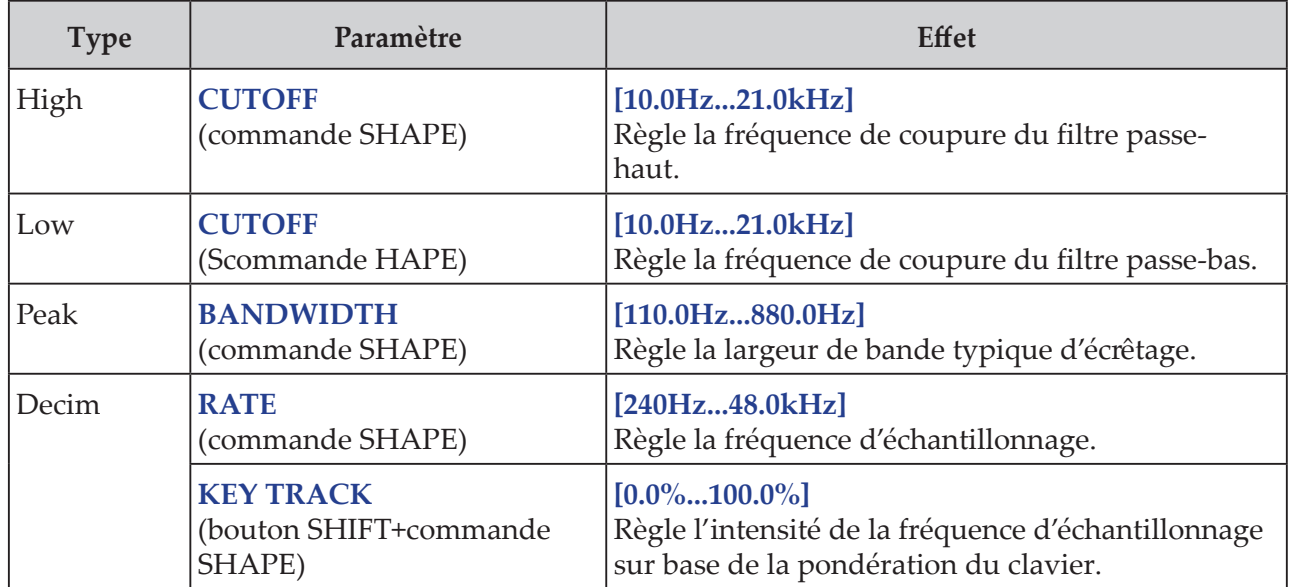

### **Effet de la commande SHAPE**

## **VPM**

Ce moteur est un oscillateur VPM (Variable Phase Modulation). Le moteur présente une structure simple comprenant un porteur et un modulateur, mais permet de créer un large éventail de sons. Seize types d'oscillateurs sont disponibles pour cet oscillateur VPM.

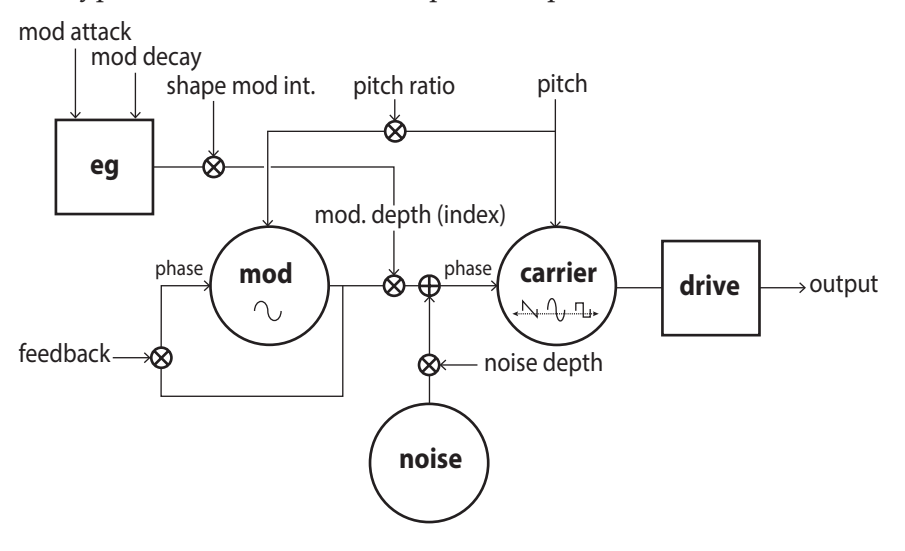

### **Commande TYPE [Sin1...Throat]**

Sélectionne le type d'oscillateur utilisé.

Le nom du type d'oscillateur s'affiche sur l'écran MULTI ENGINE.

Astuce: Dans le cas des quatre derniers types après Decay1, régler le paramètre Shape Mod Int sur "–100%" supprime complètement l'effet de l'enveloppe.

**Sin1**: Ce type d'oscillateur basique utilise une onde sinusoïdale pour le porteur et le modulateur.

**Sin2**: Porteur d'onde sinusoïdale et modulateur avec auto réinjection.

**Sin3**: Porteur d'onde sinusoïdale avec modulateur 3 harmoniques.

**Sin4**: Porteur d'onde sinusoïdale avec modulateur 5 harmoniques.

**Saw1**: Type élémentaire de porteur d'onde en dents de scie modulée.

**Saw2**: Porteur utilisant une onde sinusoïdale pour simuler une onde en dents de scie.

**Squ1**: Type de porteur d'onde carrée.

**Squ2**: Porteur utilisant une onde sinusoïdale pour simuler une onde carrée.

**Fat1**: Modulateur sous-harmonique 1/4 avec auto réinjection et sortie de porteur excitée, accentuant les harmoniques inférieures.

**Fat2**: Modulateur sous-harmonique 3/4 avec auto réinjection et sortie de porteur excitée, accentuant les harmoniques inférieures.

**Air1**: Porteur d'onde sinusoïdale modulé par bruit.

**Air2**: Porteur d'onde sinusoïdale modulé à la fois par bruit et par onde sinusoïdale.

**Decay1**: Type avec intensité de modulation de chute.

Astuce: Vous pouvez éditer les décalages relatifs par rapport au temps de chute de l'enveloppe interne du VPM (voyez le schéma logique) avec les paramètres du mode PROGRAM EDIT ["Bouton 10 \(MULTI ENGINE\)" \(p.36\)](#page-35-0).

**Decay2**: Type avec niveau élevé de modulation de chute.

**Creep, Throat**: Type expérimental et quelque peu atonal, avec modulations complexes et mouvantes.

### <span id="page-19-0"></span>**Commande SHAPE**

L'action de la commande SHAPE seule règle le paramètre "MOD DEPTH", tandis que tourner la commande SHAPE en maintenant enfoncé le bouton SHIFT règle le paramètre "RATIO OFFSET". Ces paramètres sont communs à tous les types d'oscillateurs et produisent les effets suivants.

### **SHAPE knob effects**

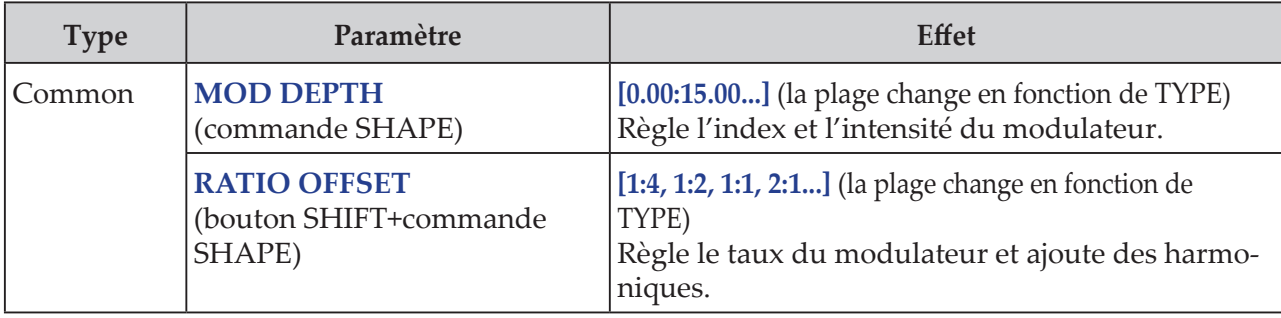

Astuce: Outre la commande SHAPE, six paramètres du mode PROGRAM EDIT permettent d'éditer dans le détail les paramètres de l'oscillateur. Pour des détails, voyez ["Quand l'oscil](#page-35-1)[lateur VPM est sélectionné" \(p.36\)](#page-35-1) for details.

## **USR**

Vous pouvez charger vos propres programmes d'oscillateur dans un oscillateur utilisateur pour créer des sons sur le minilogue xd.

Vous pouvez mémoriser jusqu'à 16 oscillateurs utilisateur. À la sortie d'usine, le minilogue xd contient un oscillateur utilisateur inclus à des fins de démonstration.

Pour des détails, voyez le "logue SDK" (www.korg.com).

### **Commande TYPE**

Sélectionne un oscillateur utilisateur.

Le nom de l'oscillateur utilisateur s'affiche sur l'écran MULTI ENGINE.

### **Commande SHAPE [0.0%... 100.0%]**

Produit l'effet programmé pour l'oscillateur utilisateur.

# <span id="page-19-1"></span>**Section MIXER**

Utilisez cette section pour régler et équilibrer les niveaux de sortie des oscillateurs 1, 2 et du MULTI ENGINE.

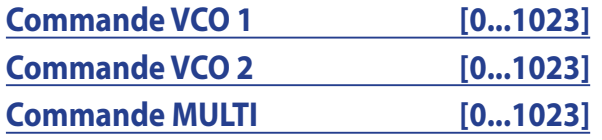

Ces commandes contrôlent les niveaux de sortie.

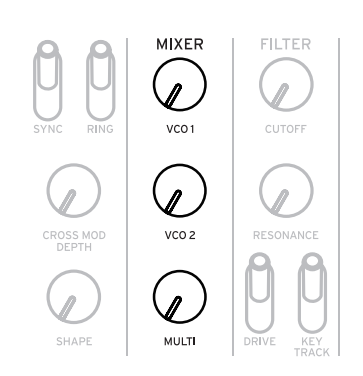

# <span id="page-20-1"></span><span id="page-20-0"></span>**Section FILTER**

## **VCF** VCF: Filtre contrôlé en tension

Le filtre passe-bas produit un son plus clair ou plus sombre en opérant un filtrage sélectif de certaines portions du spectre harmonique du son généré par les oscillateurs et le générateur de bruit.

### **Commande CUTOFF [0...1023]**

Cette commande est utilisée pour régler la fréquence de coupure (la fréquence à laquelle le filtre est appliqué).

Tournez la commande à gauche pour abaisser la fréquence de coupure et tournez-la à droite pour augmenter la fréquence de coupure.

Si la valeur choisie avec la commande CUTOFF est trop basse, il se pourrait que le volume soit très faible.

### **Commande RESONANCE [0...1023]**

Parfois aussi appelée 'Peak' ou 'Q', la commande RESONANCE sert à accentuer les harmoniques aux alentours de la fréquence de coupure choisie avec CUTOFF, donnant au son un timbre caractéristique.

Tournez la commande à droite pour accentuer le contenu harmonique, ce qui a pour résultat d'augmenter l'effet de résonance.

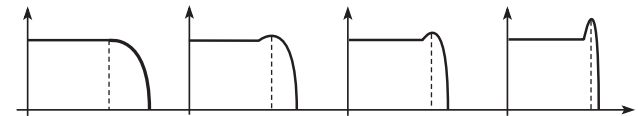

Valeur de résonance basse < valeur de résonance élevée

- **Astuce:** Les harmoniques accentuées changent selon la fréquence de coupure sélectionnée. Il est donc judicieux d'ajuster la commande CUTOFF pendant le réglage de la commande RESONANCE.
- Selon la fréquence de coupure et le signal audio envisagés, il se pourrait que la commande RESONANCE produise de la distorsion quand vous accentuez les harmoniques.

### **Sélecteur DRIVE [0%, 50%, 100%]**

Règle l'intensité de l'effet de distorsion produit par le circuit DRIVE sur trois niveaux.

**0%** (sélecteur en position inférieure): aucun effet de distorsion.

**50%** (sélecteur en position centrale): niveau de distorsion intermédiaire (50%).

**100%** (sélecteur en position supérieure): niveau de distorsion maximum.

### **Sélecteur KEYTRACK [0%, 50%, 100%]**

Cette fonction de pondération du clavier définit la manière dont la fréquence de coupure du filtre change sur l'étendue du clavier.

**0%** (position inférieure): Aucune pondération du clavier n'est appliquée.

**50%** (position centrale): La pondération du clavier influence la fréquence de coupure, mais l'intensité de l'effet est la moitié de celui obtenu à 100%. Par exemple, la touche C5 (Do5) du clavier produit une harmonique une quarte augmentée plus haut que la fréquence de coupure de C4. **100%** (position supérieure): L'impact sur la fréquence de coupure est calqué sur l'intensité/ la pente de la hauteur du clavier, avec C4 comme centre. Par exemple, la touche C5 du clavier produit une fréquence de coupure une octave plus haute que la touche C4.

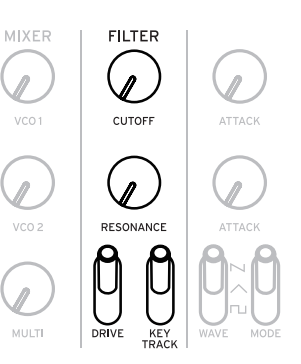

# <span id="page-21-0"></span>**Section EG/LFO**

## <span id="page-21-1"></span>**AMP EG** VCA: Amplificateur contrôlé en tension / enveloppe: Générateur d'enveloppe

Ces réglages portent sur le générateur d'enveloppe (EG), qui contrôle les changements de volume du signal du VCA dans le temps.

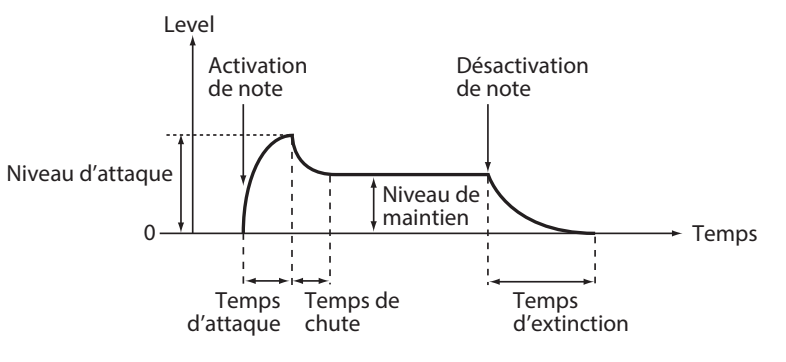

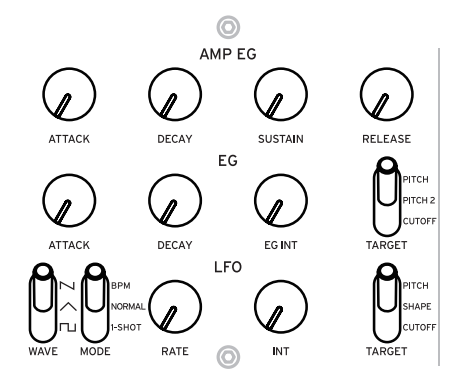

### **Commande ATTACK [0...1023]**

Le paramètre ATTACK définit le temps nécessaire pour que l'enveloppe atteigne son niveau maximum quand vous enfoncez une touche (activation de note).

### **Commande DECAY [0...1023]**

Le paramètre DECAY définit le temps de chute, à savoir le temps nécessaire pour que l'enveloppe retombe au niveau de maintien préprogrammé une fois que sa portion d'attaque est passée.

### **Commande SUSTAIN [0...1023]**

SUSTAIN définit le niveau maintenu après le temps de chute pendant que la touche est maintenue enfoncée.

### **Commande RELEASE [0...1023]**

Le paramètre RELEASE détermine le temps nécessaire pour que l'enveloppe atteigne son niveau minimum (0) quand la touche est relâchée ou le déclenchement interrompu (coupure de note).

## <span id="page-21-2"></span>**EG** EG: Générateur d'enveloppe

Le générateur d'enveloppe (EG) sert à changer le hauteur et la fréquence de coupure dans le temps.

### **Commande ATTACK [0...1023]**

Le paramètre ATTACK définit le temps nécessaire pour que l'enveloppe atteigne son niveau maximum quand vous enfoncez une touche.

### **Commande DECAY [0...1023]**

Le paramètre DECAY définit le temps de chute, à savoir le temps nécessaire pour que l'enveloppe retombe au niveau de maintien préprogrammé une fois que sa portion d'attaque est passée.

### **Commande EG INT [–100%... 0%...+100%]**

Règle l'intensité de l'enveloppe.

Tournez cette commande à droite pour augmenter l'intensité. Quand une valeur négative est choisie, l'enveloppe est appliquée dans la direction négative.

## **Sélecteur TARGET [PITCH, PITCH 2, CUTOFF]**

Détermine ce que l'enveloppe modifie.

**PITCH**: Applique l'enveloppe à la hauteur du VCO 1, VCO 2 et du MULTI ENGINE. **PITCH 2**: Applique l'enveloppe à la hauteur du VCO 2. **CUTOFF**: Applique l'enveloppe à la fréquence de coupure de FILTER.

## <span id="page-22-0"></span>**LFO** LFO: Oscillateur basse fréquence

L'oscillateur basse fréquence (LFO) produit une répétition cyclique du signal pour moduler la hauteur, le timbre, etc.

Selon sa cible, le LFO peut produire un effet vibrato (PITCH), des changements de timbre sur les oscillateurs (SHAPE) ou un effet wah-wah (CUTOFF).

### **Sélecteur WAVE** *ISQR*  $\sqcap$ , **TRI**  $\wedge$ , **SAW** $\sim$ ]

Vous pouvez régler le LFO sur une onde carrée  $(\Box)$ , une onde triangulaire  $(\land)$ , ou une onde en dents de scie  $(\sim)$ .

### **Sélecteur MODE [1-SHOT, NORMAL, BPM]**

Détermine la portée du changement et l'action pour la fréquence du LFO.

**1-SHOT**: Le LFO s'arrête un demi-cycle après le début du son. La plage de variation pour la fréquence du LFO s'étend de 0,05 Hz à 28 Hz.

**NORMAL**: La plage de variation pour la fréquence du LFO s'étend de 0,05 Hz à 28 Hz. **BPM**: Synchronise la fréquence du LFO avec le tempo (BPM alias battements par minute) du séquenceur défini pour chaque programme.

### **Commande RATE [0...1023 / 4, 2, 1, 0, 3/4...1/64]**

La commande RATE règle la fréquence du LFO.

Tournez cette commande à droite pour augmenter la fréquence du LFO.

### **Commande INT [0...511]**

La commande INT gère l'intensité du LFO.

Tournez cette commande à droite pour augmenter l'intensité du LFO.

Astuce: Quand vous tournez la commande INT en maintenant enfoncé le bouton SHIFT, la forme d'onde du LFO est inversée. La plage de réglage va de 0 à –511.

### **Sélecteur TARGET [CUTOFF, SHAPE, PITCH]**

Sélectionne le paramètre-cible de modulation du LFO.

**CUTOFF**: La modulation est appliquée selon le réglage de la commande VCF CUTOFF. **SHAPE**: La modulation est appliquée selon le réglage de la commande SHAPE pour l'oscillateur défini avec le paramètre ["LFO Target OSC" \(p.34\)](#page-33-0) en mode PROGRAM EDIT.

**PITCH**: La modulation est appliquée selon le réglage de la commande PITCH pour l'oscillateur défini avec le paramètre ["LFO Target OSC" \(p.34\)](#page-33-0) en mode PROGRAM EDIT.

# <span id="page-23-1"></span><span id="page-23-0"></span>**Section EFFECTS**

Le minilogue x propose des effets numériques haute définition. Vous pouvez choisir une variation de chaque effet, y compris retard, réverbération et modulation, et les combiner.

Sélectionnez le type d'effet à régler avec le sélecteur DEL/REV/ MOD.

Définissez ensuite avec le sélecteur OFF/ON/SELECT et les commandes TIME et DEPTH la manière dont l'effet est appliqué.

Le statut activé/coupé de l'effet et les valeurs des commandes

TIME et DEPTH sont sauvegardés avec chaque effet, de sorte que le son défini est conservé en mémoire, même si vous changez d'effet avec le sélecteur DEL/REV/ MOD.

### **Sélecteur DEL/REV/MOD [DEL, REV, MOD]**

Sélectionne le type d'effet.

**DEL:** Sélectionne l'effet de retard (delay). **REV**: Sélectionne l'effet de réverbération (reverb). **MOD:** Sélectionne l'effet de modulation.

## **Sélecteur OFF/ON/SELECT [OFF, ON, SELECT]**

Règle l'effet choisi avec le sélecteur DEL/REV/MOD.

**OFF**: Coupe l'effet.

**ON**: Active l'effet.

**SELECT**: Quand "DEL" ou "REV" est choisi avec le sélecteur DEL/REV/MOD, placez le sélecteur sur SELECT pour alterner entre les sous-catégories disponibles pour chaque effet. Quand "MOD" est choisi avec le sélecteur DEL/REV/MOD, placez le sélecteur sur SELECT pour alterner entre les types d'effets (CHORUS  $\rightarrow$  ENSEMBLE  $\rightarrow$  PHASER  $\rightarrow$  FLANGER  $\rightarrow$  USER  $\rightarrow$  CHO-RUS → ...). Pour changer de sous-catégorie d'effet, placez le sélecteur sur SELECT en maintenant

enfoncé le bouton SHIFT.

- Astuce: À la sortie d'usine, la mémoire de l'instrument ne contient pas d'effets utilisateur (USER), et ces derniers ne sont donc pas disponibles, mais vous pouvez les charger et les exploiter sur le minilogue xd. Pour des détails, voyez le "logue SDK" (www.korg.com).
- Remarque: Les effets de réverbération et de retard utilisateur ne sont pas disponibles simultanément. Le dernier effet sélectionné est activé.

Pour des détails sur les types et sous-catégories d'effets, voyez ["Liste des effets" \(p.53\)](#page-52-1).

## **Commande TIME**

Cette commande règle le temps de retard, le temps de réverbération ou le temps de modulation. La plage de réglage disponible varie selon le type d'effet sélectionné.

Tournez cette commande à droite pour augmenter la vitesse ou allonger le temps.

## **Commande DEPTH [0.0%... 100%]**

Règle l'intensité de l'effet.

Tournez cette commande à droite pour augmenter l'intensité.

Astuce: Quand "DEL" ou "REV" est choisi avec le sélecteur DEL/REV/MOD, tournez la commande DEPTH tout en maintenant enfoncé le bouton SHIFT pour régler la balance entre le son 'sec' et avec effet. Voci la plage de réglage: MIX WET: 0% – BALANCED – MIX DRY: 0%.

# <span id="page-24-1"></span><span id="page-24-0"></span>**Séquenceur**

Cette section décrit l'enregistrement avec le séquenceur, qui est un des éléments constituant un programme. Nous couvrirons ici l'enregistrement en temps réel, l'enregistrement pas à pas et l'enregistrement de séquences de manipulations, ainsi que la procédure d'édition des séquences enregistrées (édition de pas)

Nous vous conseillons de sauvegarder les séquences que vous avez enregistrées sur le minilogue xd.

Toutes les données de séquence non sauvegardées sont perdues si vous mettez l'instrument hors tension ou choisissez un autre programme sans effectuer de sauvegarde préalable.

# **Enregistrement pas à pas**

*1.* **Appuyez sur le bouton REC de la section SEQUENCER quand le séquenceur est à l'arrêt.** L'écran affiche "STEP REC" et "STEP 1".

Si la séquence contient déjà des données, le nom des notes est affiché à l'écran.

Astuce: Choisissez le pas que vous voulez éditer. Par exemple, appuyez sur le bouton 3 pour sélectionner le pas 3.

*2.* **Éditez les notes avec le clavier, le bouton REST ou d'autres commandes.**

Quand vous enregistrez une note, un silence ou une liaison en mode pas à pas, l'écran affiche automatiquement le pas suivant.

### **Enregistrement de notes**

Le nom de note des touches enfoncées sur le clavier s'affiche sur l'écran. Vérifiez le nom de note à l'écran. S'il est correct, relâchez votre doigt pour enregistrer cette note et passer au pas suivant.

L'instrument enregistre la note jouée juste avant le relâchement des touches. Si vous faites une fausse note, ne relâchez pas la touche : maintenez la mauvaise touche enfoncée et jouez simultanément la touche correcte. Vérifiez le nom de note à l'écran et relâchez la touche pour passer au pas suivant.

La valeur ["Default Gate Time" \(p.37\)](#page-36-4) du mode SEQ EDIT règle la longueur de note pour l'enregistrement. Si vous manipulez la commande PROGRAM/VALUE pendant que vous jouez sur le clavier, la durée de gate est modifiée pendant l'enregistrement uniquement pour la note ou les notes jouées. Si vous manipulez la commande PROGRAM/VALUE pendant que vous jouez via les boutons 1–16, la durée de gate du pas ou des pas joués est modifiée.

### **Enregistrement d'un silence**

Vous pouvez enregistrer un silence en appuyant sur le bouton REST.

### **Enregistrement d'une liaison**

Appuyez sur le bouton REST tout en maintenant une touche enfoncée. La note est liée à la note suivante et est enregistrée.

*3.* **Quand l'enregistrement du nombre défini de pas est terminé, l'enregistrement pas à pas est automatiquement désactivé.**

Le nombre de pas est défini pour chaque programme. Vous pouvez changer le nombre de pas avec la fonction ["Step Length" \(p.37\)](#page-36-5) du mode SEQ EDIT. Utilisez la commande PRO-GRAM/VALUE pour changer la longueur de pas durant l'enregistrement pas à pas.

Astuce: Vous pouvez arrêter l'enregistrement pas à pas à tout moment en appuyant sur le bouton REC.

# **Enregistrement en temps réel**

Cette fonction permet d'enregistrer votre jeu sur le clavier du minilogue xd et de faire des ajouts (enregistrer en ajoutant des données de jeu) en temps réel.

- *1.* **Appuyez sur le bouton PLAY de la section SEQUENCER quand le séquenceur est à l'arrêt.** En présence d'un enregistrement existant, les données de séquence sont lues.
- *2.* **Appuyez sur le bouton REC.** L'enregistrement en temps réel démarre et le bouton REC s'allume.
- *3.* **Jouez sur le clavier.** La ou les notes jouées sont enregistrées.

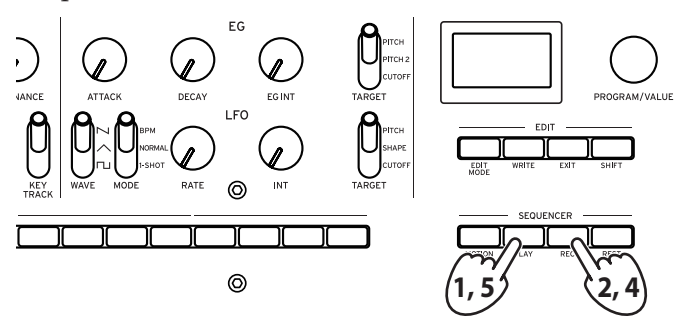

*4.* **Appuyez à nouveau sur le bouton REC pour arrêter l'enregistrement.** Le bouton REC s'éteint.

Appuyez à nouveau sur le bouton REC pour redémarrer l'enregistrement.

Astuce: Quand vous maintenez enfoncé le bouton REST pendant un enregistrement en temps réel, les notes présentes dans la séquence sont supprimées.

*5.* **Appuyez sur le bouton PLAY pour arrêter l'enregistrement en temps réel.** Le bouton PLAY s'éteint.

# **Enregistrement d'une séquence de manipulations**

Une séquence de manipulations permet d'enregistrer vos manipulations des sélecteurs et commandes comme partie intégrante de la séquence, et de reproduire ensuite automatiquement ces manipulations pendant la lecture.

Vous pouvez enregistrer jusqu'à quatre séquences de manipulations capturant votre utilisation des sélecteurs et commandes.

Remarque: Les manipulations des sélecteurs et commandes ci-dessous ne peuvent pas être enregistrées dans une séquence.

Commande MASTER, commande TEMPO, sélecteur OCTAVE (MASTER), MULTI EN-GINE TYPE-USR, sélecteur DRIVE (FILTER), sélecteur DEL/REV/MOD, réglage SELECT du sélecteur OFF/ON/SELECT.

*1.* **Appuyez sur le bouton PLAY pour lancer le séquenceur, puis appuyez sur le bouton MO-TION MODE.**

"MOTION VIEW" s'affiche sur l'écran et la séquence de manipulations sauvegardée dans le programme apparaît sous forme de graphique visuel.

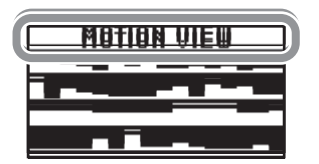

*2.* **Appuyez sur le bouton REC.**

L'enregistrement en temps réel démarre.

### *3.* **Manipulez les commandes et sélecteurs du minilogue xd.**

Vous pouvez enregistrer jusqu'à quatre séquences de manipulations des sélecteurs et commandes.

Remarque: Une fois cette limite dépassée, le message "Motion Full" s'affiche sur l'écran, et MOTION CLEAR s'affiche en mode SEQ EDIT. Pour des détails, voyez ["Suppression d'une](#page-26-0)  [séquence de manipulations" \(p.27\)](#page-26-0) à partir de l'étape 2.

Remarque: Si vous utilisez des commandes et sélecteurs pour lesquels des manipulations sont déjà enregistrées dans la séquence, ces manipulations antérieures sont remplacées.

*4.* **Après l'enregistrement du nombre de pas défini, l'enregistrement de la séquence de manipulations s'arrête également.**

Pour enregistrer des séquences de manipulations d'autres commandes et sélecteurs, répétez la procédure depuis l'étape 2. Le nombre de pas est défini pour chaque programme. Vous pouvez changer le nombre de pas avec la fonction ["Step Length" \(p.37\)](#page-36-5) du mode SEQ EDIT.

## <span id="page-26-0"></span>**Suppression d'une séquence de manipulations**

Vous pouvez effacer une des séquences de manipulations existantes depuis la page ["MOTION](#page-37-0)  [CLEAR \(1...4\)" \(p.38\)](#page-37-0) du mode SEQ EDIT.

Astuce: Pour effacer simultanément toutes les séquences de manipulations, utilisez la fonction ["Motion Clear" \(p.38\)](#page-37-1) sous SEQ CLEAR en mode SEQ EDIT.

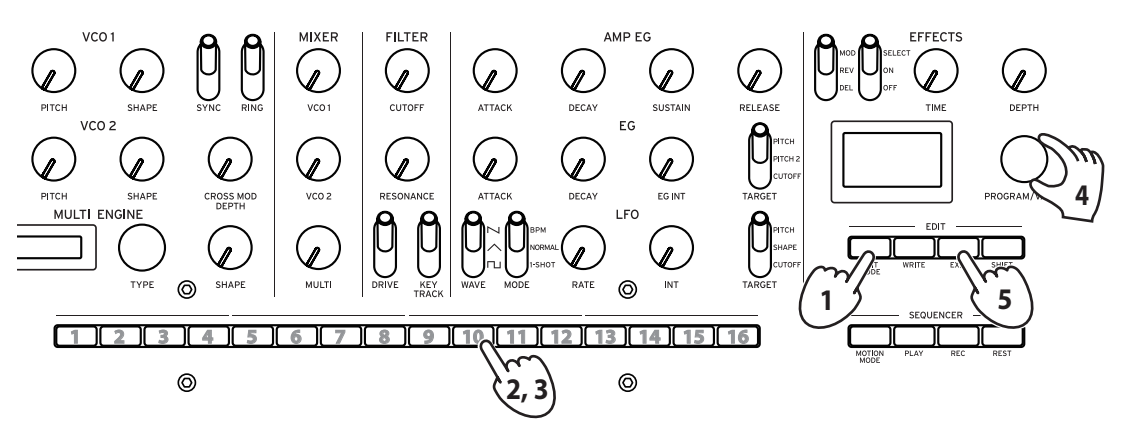

*1.* **Appuyez plusieurs fois sur le bouton EDIT MODE pour sélectionner le mode SEQ EDIT.**

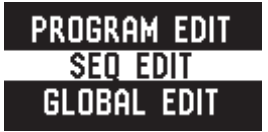

*2.* **Appuyez sur le bouton 10 pour afficher la page MOTION CLEAR.**

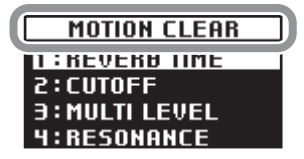

Astuce: Maintenez enfoncé le bouton SHIFT pour afficher la page MOTION VIEW et visualiser les séquences de manipulations enregistrées sous forme de graphiques.

- *3.* **Appuyez plusieurs fois sur le bouton 10 pour sélectionner la séquence de manipulations à supprimer.**
- *4.* **Tournez la commande PROGRAM/VALUE et sélectionnez "CLEAR...?", puis appuyez sur le bouton WRITE.**

La séquence de manipulations sélectionnée est supprimée.

*5.* **Appuyez sur le bouton EXIT.**

# <span id="page-27-0"></span>**Édition de données de séquence (édition de pas)**

Step Edit permet d'éditer les notes et séquences de manipulations déjà enregistrées dans des données de séquence.

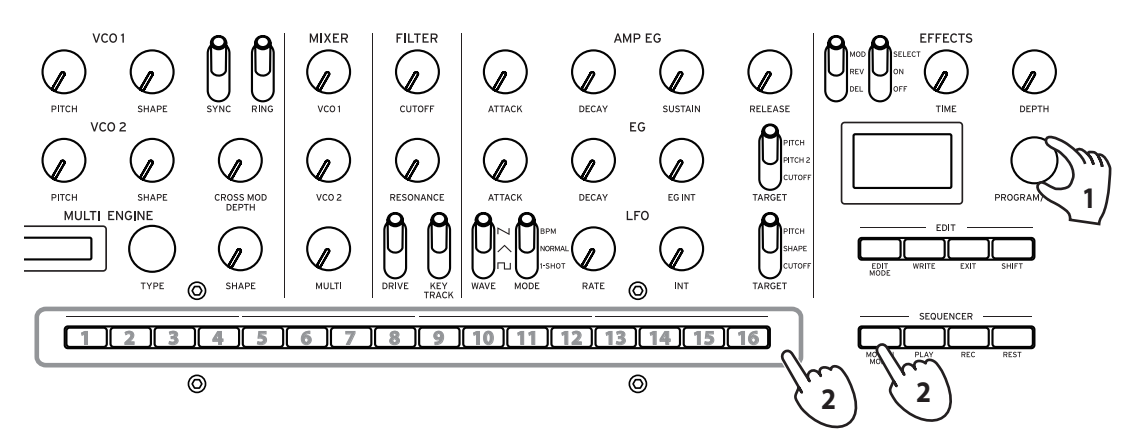

### *1.* **Sélectionnez un programme contenant les données de séquence à éditer.**

Le bouton MOTION MODE et les boutons 1–16 s'allument et s'éteignent pour indiquer le statut de chaque pas.

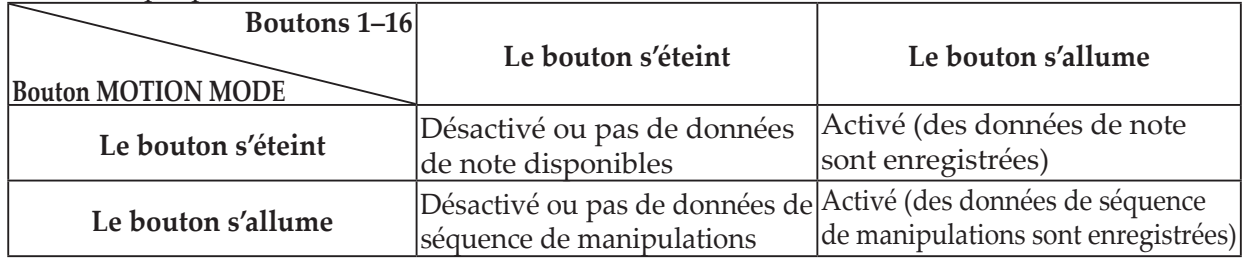

### *2.* **Éditez les notes et séquences de manipulations des pas avec le bouton MOTION MODE et les boutons 1–16.**

### **Jouez la note.**

Le bouton MOTION MODE s'éteint alors.

- • Maintenez enfoncé un des boutons 1–16 et jouez une note sur le clavier pour l'enregistrer à l'emplacement de ce pas.
- • Vous pouvez enregistrer une même note dans tous les pas sélectionnés en maintenant enfoncés plusieurs boutons et en jouant une note sur le clavier.
- • Si vous maintenez enfoncés plusieurs boutons voisins et jouez une note sur le clavier, les notes jouées pour ces pas sont alors liées.
- Si vous manipulez la commande PROGRAM/VALUE pendant que vous jouez via les boutons 1–16, la durée de gate du pas ou des pas joués est modifiée. Pour des détails sur le réglage de la durée de gate, voyez ["Default Gate Time" \(p.37\).](#page-36-4)

### **Enregistrez une séquence de manipulations**

Le bouton MOTION MODE s'allume alors.

Astuce: Quand le bouton MOTION MODE est allumé, la séquence de manipulations enregistrée est affichée sous forme de graphique sur l'écran.

- • Maintenez enfoncé un des boutons 1–16 et manipulez une commande ou un sélecteur pour enregistrer une séquence de manipulations à l'emplacement de ce pas.
- • Vous pouvez enregistrer une même séquence de manipulations dans tous les pas sélectionnés en maintenant enfoncés plusieurs boutons et en manipulant une commande.

Si par exemple vous maintenez enfoncés les boutons 3 et 5 et tournez la commande LFO INT sur 50%, une valeur LFO INT de "50%" est enregistrée pour les pas 3 et 5. Quand vous enregistrez une séquence de manipulations en temps réel, vous pouvez uniquement enregistrer des changements continus de valeur. Cependant, si vous utilisez l'enregistrement pas à pas pour enregistrer des changements sous forme de séquence de manipulations, ces changements sont enregistrés par pas.

### **Activez ou désactivez les pas.**

• Appuyez sur les boutons 1–16 pour activer (le bouton s'allume) ou désactiver (le bouton s'éteint) les pas.

Remarque: Si aucune note ou séquence de manipulation n'est enregistrée sous un pas, vous ne pourrez pas activer ce pas.

*3.* **Quand vous avez fini l'édition, appuyez sur le bouton PLAY pour vérifier vos données de séquence.**

Le bouton PLAY s'allume.

# **Autres fonctions d'édition**

Le mode SEQ EDIT est aussi utilisé pour régler la longueur et la résolution des pas et d'autres paramètres durant l'enregistrement de séquences de manipulations, ainsi que pour supprimer les données de séquence ou pour éditer ou supprimer des manipulations. Pour des détails, voyez ["Mode SEQ EDIT" \(p.37\)](#page-36-6).

# **Mode Edit**

<span id="page-29-0"></span>Bien que quasi tous les paramètres principaux du minilogue xd puissent être édités avec les commandes et sélecteurs de l'instrument, d'autres paramètres plus fins sont accessibles uniquement via le **mode Edit.**

Le mode Edit se divise en trois sous-modes: **le mode PROGRAM EDIT**, **le mode SEQ EDIT** et **le mode GLOBAL EDIT**.

# <span id="page-29-1"></span>**Activation du mode Edit**

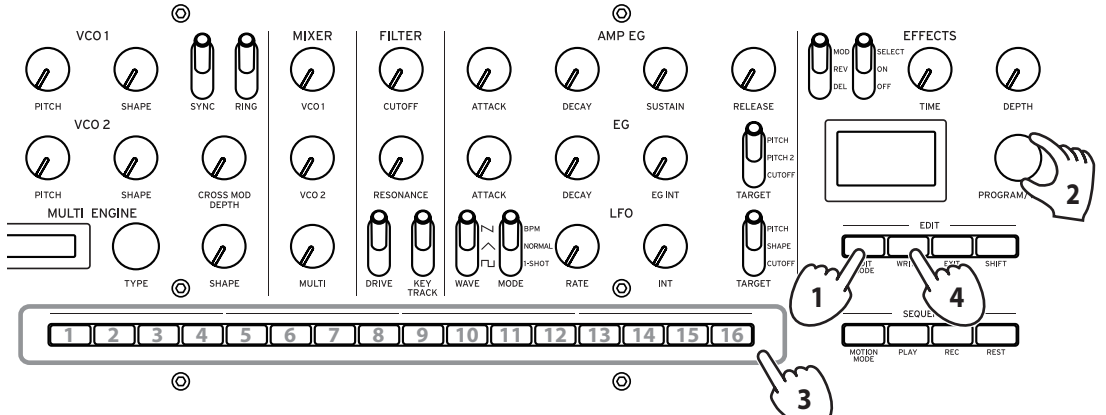

*1.* **Appuyez sur le bouton EDIT MODE.** Chaque mode d'édition s'affiche sur l'écran et les boutons s'allument.

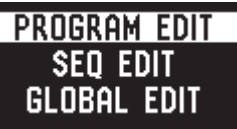

*2.* **Appuyez plusieurs fois sur le bouton EDIT MODE ou tournez la commande PROGRAM/VA-LUE pour sélectionner le mode PROGRAM EDIT, SEQ EDIT ou GLOBAL EDIT.**

**Mode PROGRAM EDIT**: Ce mode est utilisé pour les fonctions d'édition de programme, comme pour changer le nom de programme et assigner un paramètre au joystick ou à la prise CV INPUT, ainsi que pour régler l'accord, etc.

**Mode SEQ EDIT**: Ce mode sert à régler le tempo, configurer d'autres paramètres du séquenceur à pas et aussi à supprimer des données de séquence, etc.

**Mode GLOBAL EDIT**: Utilisez ce mode pour déterminer la manière dont fonctionnent les commandes et sélecteurs de l'instrument, et pour effectuer des réglages portant sur l'ensemble du synthétiseur, comme par exemple les réglages MIDI.

*3.* **Enfoncez un des boutons 1 à 16 allumés.**

Le minilogue xd active le mode d'édition sélectionné et les noms des paramètres s'affichent sur l'écran.

- • Vous pouvez afficher la page de droite en appuyant sur le même bouton. Appuyez sur le même bouton en maintenant enfoncé le bouton SHIFT pour passer à la page de gauche.
- • Tournez la commande PROGRAM/VALUE pour régler les paramètres. Pour des détails sur les paramètres, voyez ["Mode PROGRAM EDIT" \(p.32\)](#page-31-2), ["Mode SEQ](#page-36-6)  [EDIT" \(p.37\)](#page-36-6) et ["Mode GLOBAL EDIT" \(p.39\).](#page-38-1)
- *4.* **Appuyez sur le bouton WRITE pour sauvegarder les paramètres fraîchement configurés en modes PROGRAM EDIT et SEQ EDIT.**
	- Astuce: Les réglages effectués en mode GLOBAL EDIT sont automatiquement sauvegardés quand vous passez à une autre page.
	- Si vous sélectionnez un autre programme après avoir réglé les paramètres en modes PRO-GRAM EDIT et SEQ EDIT, et cela sans sauvegarder au préalable vos changements, vous perdez ces derniers.

# <span id="page-30-0"></span>**Liste des paramètres du mode d'édition**

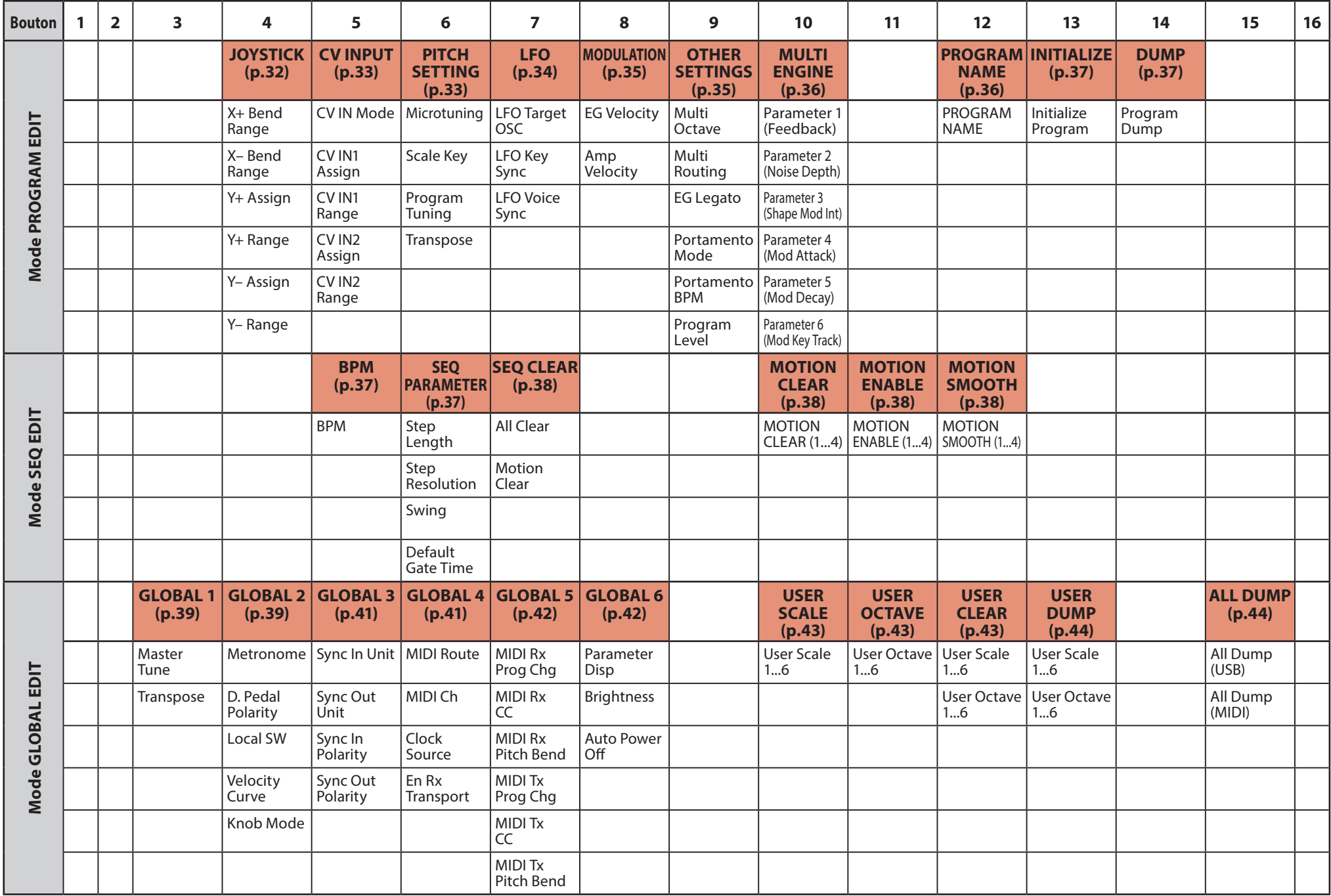

# <span id="page-31-3"></span><span id="page-31-2"></span><span id="page-31-0"></span>**Mode PROGRAM EDIT**

## <span id="page-31-1"></span>**Bouton 4 (JOYSTICK)**

Configure les réglages du joystick.

### **X+ Bend Range [Off, 1 Note...12 Note]**

Détermine le degré de changement de hauteur appliqué quand vous poussez le joystick vers la droite.

### **X– Bend Range [Off, 1 Note...12 Note]**

Détermine le degré de changement de hauteur appliqué quand vous poussez le joystick vers la gauche.

### <span id="page-31-4"></span>**Y+ Assign [GATE TIME...DELAY DEPTH]**

A.EG DECAY A.EG SUSTAIN A.EG RELEASE EG ATTACK EG DECAY EG INT LFO RATE LFO INT MOD TIME MOD DEPTH REVERB TIME REVERB DEPTH DELAY TIME DELAY TIME

Détermine les paramètres assignés au joystick quand il est poussé vers le haut. Vous pouvez assigner les paramètres ci-dessous.

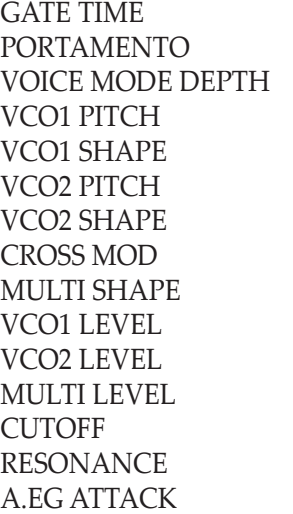

### **Y+ Range [–100%...0%...+100%]**

Détermine l'intensité du changement produit sur les paramètres quand le joystick est poussé vers le haut.

### **Y– Assign [GATE TIME...REVERB DEPTH]**

Détermine les paramètres assignés au joystick quand il est tiré vers le bas. Les paramètres assignables sont les mêmes que pour Y+ Assign. Pour des détails, voyeze ["Y+ As](#page-31-4)[sign" \(p.32\).](#page-31-4)

### **Y– Range [–100%...0%...+100%]**

Détermine l'intensité du changement produit sur les paramètres quand le joystick est tiré vers le bas.

### <span id="page-32-5"></span><span id="page-32-0"></span>**Bouton 5 (CV INPUT)**

Le minilogue xd est équipé de deux prises CV IN. Ces prises permettent de contrôler les paramètres internes via un signal CV (contrôle en tension) en reliant un synthé modulaire ou un autre dispositif au minilogue xd. Les signaux CV/Gate sont aussi pris en charge.

### **CV IN Mode [Modulation, CV/Gate]**

Définit le mode de fonctionnement des prises CV IN 1, 2.

**Modulation**: Contrôle les paramètres assignés avec ["CV IN1 Assign" \(p.33\)](#page-32-2) et ["CV IN2 Assign"](#page-32-3)  [\(p.33\).](#page-32-3)

Astuce: La plage de tension d'entrée en mode de modulation s'étend de –5V à 5V.

**CV/Gate**: CV IN1 est la prise d'entrée destinée à la réception des signaux CV de hauteur et CV IN2 la prise d'entrée destinée aux signaux de gate. La réception de signaux CV (contrôle en tension) et gate standard génère des notes sur le minilogue xd.

Astuce: La plage de tension d'entrée CV en mode de CV/Gate s'étend de –3V à 5V. La réception d'un signal de 1V génère la note C4. Le minilogue xd prend en charge les signaux volt/oct standard. Le signal de gate idéal est une pulsation de 0–5V.

### <span id="page-32-2"></span>**CV IN1 Assign [GATE TIME...REVERB DEPTH]**

Définit les paramètres contrôlés via le signal CV reçu à la prise CV IN1.

<span id="page-32-1"></span>Les paramètres assignables sont les mêmes que pour Y+ Assign. Pour des détails, voyez ["Y+ As](#page-31-4)[sign" \(p.32\).](#page-31-4)

Remarque: Vous ne pouvez pas régler ces paramètres quand CV IN Mode est sur "CV/Gate".

### **CV IN1 Range [–100%...0%...+100%]**

Définit l'intensité du changement produit sur les paramètres par le signal CV reçu à la prise CV IN1.

### <span id="page-32-3"></span>**CV IN2 Assign [GATE TIME...REVERB DEPTH]**

Définit les paramètres contrôlés via le signal CV reçu à la prise CV IN2.

Les paramètres assignables sont les mêmes que pour Y+ Assign. Pour des détails, voyez ["Y+ As](#page-31-4)[sign" \(p.32\).](#page-31-4)

Remarque: Vous ne pouvez pas régler ces paramètres quand CV IN Mode est sur "CV/Gate".

### **CV IN2 Range [–100%...0%...+100%]**

Définit l'intensité du changement produit sur les paramètres par le signal CV reçu à la prise CV IN2.

## **Bouton 6 (PITCH SETTINGS)**

### <span id="page-32-4"></span>**Microtuning [Equal Temp...Reverse, AFX 001...006, USER SCALE 1...6, USER OCTAVE 1...6]**

Règle l'accord du programme.

**Equal Temp**: Ce tempérament espaçant tous les demi-tons via des intervalles réguliers est le plus usité.

**Pure Major**: Les accords majeurs dans la tonalité d'origine choisie sont tous parfaitement accordés.

**Pure Minor**: Les accords mineurs dans la tonalité d'origine choisie sont tous parfaitement accordés.

**Pythagorean**: Cette gamme de la Grèce antique convient surtout pour le jeu de mélodies. Elle se compose de quintes parfaites. Toutefois, d'autres intervalles (la tierce majeure en particulier) ne sonneront pas juste.

**Werckmeister**: La gamme Werckmeister III, utilisée à la fin de la période baroque, produit un accord de tempérament égal.

**Kirnberger**: La gamme Kirnberger III est surtout utilisée pour accorder les clavecins. **Slendro**: Gamme de gamelan indonésien avec cinq notes par octave.

**Pelog**: Gamme de gamelan indonésien avec sept notes par octave.

**Ionian**: Gamme majeure avec sept notes par octave.

**Dorian**: Gamme avec sept notes par octave et avec la sixte de la gamme ionienne augmentée d'un demi-ton.

**Aeolian**: Gamme mineure naturelle avec sept notes par octave.

**Major Penta**: Gamme pentatonique majeure.

**Minor Penta**: Gamme pentatonique mineure.

**Reverse**: Cette gamme inverse la tessiture du clavier et utilise Do4 comme centre.

**AFX 001...006**: Cette gamme originale créée par Aphex Twin est réglée pour la tessiture entière. **USER SCALE 1...6**: Cette gamme utilisateur basée sur l'accord de tempérament égal permet de modifier la hauteur de chaque note par pas de demi-ton et de cent sur toute l'étendue du clavier. Pour savoir comment régler cette gamme, voyez ["Microtuning" \(p.45\)](#page-44-1).

**USER OCTAVE 1...6**: Cette gamme utilisateur basée sur l'accord de tempérament égal permet de modifier la hauteur de chaque note par pas de demi-ton et de cent sur une octave (de Do à Si). Pour savoir comment régler cette gamme, voyez ["Microtuning" \(p.45\)](#page-44-1).

### <span id="page-33-1"></span>**Scale Key [–12 Note...0 Note...+12 Note]**

Règle la tonalité de la gamme utilisée pour l'accord.

L'accord par défaut est la gamme de Do. Réglez le paramètre "Scale Key" si vous souhaitez une autre gamme. Par exemple, réglez Scale Key sur "+2 Note" pour utiliser la gamme de Ré.

Remarque: Ce réglage n'a pas d'effet si Microtuning est réglé sur "Equal Temp" (accord de tempérament égal).

# **Program Tuning [–50 Cent...0 Cent...+50 Cent]**

Règle l'accord du programme par unité de 1 cent (un demi-ton = 100 cents) sur une plage de ±50 cents.

### **Transpose [–12 Note...0 Note...+12 Note]**

Règle la hauteur du programme par pas de demi-ton. La plage réglable est comprise sur une octave vers le haut et vers le bas.

# **Bouton 7 (LFO)**

### <span id="page-33-0"></span>**LFO Target OSC [All, VCO1+2, VCO2, Multi]**

Sélectionne l'oscillateur auquel la modulation est appliquée.

**All**: La modulation est appliquée aux oscillateurs 1 et 2 ainsi qu'au MULTI ENGINE. **VCO1+2**: La modulation est appliquée aux oscillateurs 1 et 2. **VCO2**: La modulation est appliquée à l'oscillateur 2.

**Multi**: La modulation est appliquée au MULTI ENGINE.

### **LFO Key Sync [Off, On]**

Détermine si la phase du LFO est initialisée à chaque message d'activation de note produit avec le clavier.

### **LFO Voice Sync [Off, On]**

LFO Voice Sync permet de déterminer si la phase du LFO est synchronisée ou non entre les voix.

## <span id="page-34-1"></span><span id="page-34-0"></span>**Bouton 8 (MODULATION)**

### **EG Velocity [0..127]**

Détermine le degré d'intensité de l'enveloppe sur la fréquence de coupure en fonction de la vélocité. EG Velocity détermine l'effet de votre toucher sur l'intensité de l'enveloppe.

Si EG Int est réglé sur toute valeur autre que "0", votre toucher peut servir à adoucir l'intensité de l'enveloppe.

### **Amp Velocity [0..127]**

Amp Velocity détermine l'impact de votre toucher sur le volume de l'instrument. **0**: Votre toucher n'a aucun effet.

Plus cette valeur augmente, plus l'effet de votre toucher est important.

## **Bouton 9 (OTHER SETTINGS)**

### **Multi Octave [16΄, 8΄, 4΄, 2΄]**

Vous pouvez régler la transposition du MULTI ENGINE par octave.

### **Multi Routing [Pre VCF, Post VCF]**

Détermine si le MULTI ENGINE est mélangé avant que le signal atteigne le VCF, ou si le VCF est contourné et que le mélange n'a pas lieu.

Remarque: Quand ce paramètre est réglé sur "Post VCF", le VCF n'a pas d'effet sur le MULTI ENGINE.

### **EG Legato [Off, On]**

Quand le mode de voix est réglé sur "UNISON" ou "CHORD", ce paramètre détermine l'effet sur l'enveloppe quand une touche est jouée legato (lié) et qu'une autre touche est enfoncée.

**Off**: L'enveloppe est redéclenchée.

**On**: L'enveloppe n'est pas redéclenchée.

### **Portamento Mode [Auto, On]**

**Auto**: Le portamento est généré quand vous jouez en style lié (ou jeu 'legato'), c.-à-d. quand vous enfoncez une touche alors que la touche de la note précédente est toujours enfoncée. **On**: Le portamento est appliqué, même quand vous relâchez complètement une touche avant d'enfoncer la suivante.

### **Portamento BPM [Off, On]**

**On**: La longueur de portamento définie avec la commande PORTAMENTO est synchronisée avec le BPM (battements par minute).

## **Program Level [–18.0dB...0.0 dB...+6.0dB]**

Règle le volume du programme.

Cela permet d'ajuster le volume d'un programme par rapport à celui d'autres programmes. Augmentez cette valeur pour obtenir un volume plus élevé.

## <span id="page-35-2"></span><span id="page-35-0"></span>**Bouton 10 (MULTI ENGINE)**

Ce bouton configure les réglages MULTI ENGINE. Les paramètres affichés changent selon le réglage du ["Sélecteur NOISE/VPM/USR" \(p.17\),](#page-16-1) MULTI ENGINE.

### **Quand le générateur de son est sélectionné**

Il n'y a aucun paramètre à régler pour le générateur de bruit.

### <span id="page-35-1"></span>**Quand l'oscillateur VPM est sélectionné**

L'oscillateur VPM dispose de 16 types comptant chacun six paramètres.

Vous pouvez ajuster ces paramètres pour produire des changements sur le son.

Quand tous les paramètres sont réglés sur "0%", les effets définis dans les types sont utilisés, et l'effet augmente en même temps que la valeur (+).

**Parameter 1 (Feedback) [–100%...0%...+100%]**

Règle l'intensité de la rétroaction du modulateur.

**Parameter 2 (Noise Depth) [–100%...0%...+100%]**

Règle l'intensité de la modulation de bruit.

<span id="page-35-3"></span>**Parameter 3 (Shape Mod Int) [–100%...0%...+100%]**

Règle l'intensité de l'effet de l'enveloppe interne.

**Parameter 4 (Mod Attack) [–100%...0%...+100%]**

Règle la vitesse d'attaque de l'enveloppe interne.

**Parameter 5 (Mod Decay) [–100%...0%...+100%]**

Règle le temps de chute de l'enveloppe interne.

**Parameter 6 (Mod Key Track) [–100%...0%...+100%]**

Règle l'intensité de l'effet de modulateur produit via la pondération du clavier. Plus la fréquence sonore est élevée, moins l'effet est audible.

### **Quand l'oscillateur utilisateur est sélectionné**

Pour des détails, voyez le "logue SDK" (www.korg.com).

### **Bouton 12 (PROGRAM NAME)**

### **PROGRAM NAME**

Permet d'assigner un nom de 12 caractères maximum au programme.

Choisissez le caractère voulu avec la commande PROGRAM/VALUE, puis appuyez sur le bouton 12 pour déplacer le curseur jusqu'au caractère suivant.

### <span id="page-36-8"></span><span id="page-36-7"></span><span id="page-36-0"></span>**Bouton 13 (INITIALIZE)**

### <span id="page-36-2"></span>**Initialize Program**

Initialise le programme actuellement sélectionné.

<span id="page-36-9"></span>Tournez la commande PROGRAM/VALUE jusqu'à ce que "Press WRITE" s'affiche sur l'écran. Appuyez sur le bouton WRITE pour initialiser le programme. L'écran affiche le message "Initialized".

## **Bouton 14 (DUMP)**

### **Program Dump**

<span id="page-36-10"></span>Transmet les données exclusives (SysEx) du programme actuel à un autre minilogue xd, un enregistreur de données MIDI, un ordinateur ou un autre dispositif compatible connecté à cet instrument.

Tournez la commande PROGRAM/VALUE jusqu'à ce que "Press WRITE" s'affiche sur l'écran. Appuyez sur le bouton WRITE pour transférer les données SysEx des programmes depuis la prise MIDI OUT et le port USB B du minilogue xd. Le message "Transmitting" s'affiche sur l'écran pendant la transmission des données.

# <span id="page-36-6"></span>**Mode SEQ EDIT**

## **Bouton 5 (BPM)**

### <span id="page-36-1"></span>**BPM [10.0...300.0]**

Ce paramètre règle le tempo du séquenceur en battements par minute (BPM).

## **Bouton 6 (SEQ PARAMETER)**

Permet de régler divers paramètres liés au timing et à la résolution du séquenceur, tels que Gate Time, Swing, etc.

### <span id="page-36-5"></span>**Step Length [1...16]**

Step Length permet de définir le nombre de pas utilisés par le séquenceur à pas. Utilisez la commande PROGRAM/VALUE pour changer le nombre de pas durant l'enregistrement pas à pas.

### **Step Resolution [1/16, 1/8, 1/4, 1/2, 1/1]**

Step Resolution règle la longueur de chaque pas du séquencer à pas.

**1/16**: La longueur d'un pas unique correspond à une double croche.

**1/1**: La longueur d'un pas unique correspond à une mesure. Utilisez ce réglage pour jouer de longs accords.

### <span id="page-36-3"></span>**Swing [–75%...0%...+75%]**

Le paramètre Swing règle l'intensité de l'effet de swing. Quand le mode de voix "ARP"est actif, la valeur définie ici est aussi utilisée pour le swing de l'arpégiateur.

### <span id="page-36-4"></span>**Default Gate Time [0%...100%]**

Gate Time désigne la valeur par défaut utilisée pour chaque pas enregistré avec le séquenceur à pas. Des valeurs basses produisent un effet plus staccato et des valeurs élevées une durée de gate allongée. Quand le mode de voix "ARP"est actif, la valeur définie ici est aussi utilisée pour la durée de gate de l'arpégiateur.

## <span id="page-37-3"></span><span id="page-37-2"></span>**Bouton 7 (SEQ CLEAR)**

Cette fonction pratique permet de supprimer toutes les données d'une séquence donnée.

### **All Clear**

All Clear supprime toutes les notes et séquences de manipulations contenues dans les données de séquence.

Tournez la commande PROGRAM/VALUE jusqu'à ce que "Press WRITE" s'affiche sur l'écran. Appuyez sur le bouton WRITE pour supprimer les données. L'écran affiche le message "Cleared".

### <span id="page-37-4"></span><span id="page-37-1"></span>**Motion Clear**

Motion Clear supprime uniquement les séquences de manipulations contenues dans les données de séquence.

Tournez la commande PROGRAM/VALUE jusqu'à ce que "Press WRITE" s'affiche sur l'écran. Appuyez sur le bouton WRITE pour supprimer toutes les données de séquences de manipulations. L'écran affiche le message "Cleared".

## **Bouton 10 (MOTION CLEAR)**

### <span id="page-37-0"></span>**MOTION CLEAR (1...4)**

<span id="page-37-5"></span>Permet de supprimer les séquences de manipulations individuellement. Pour des détails, voyez ["Suppression d'une séquence de manipulations" \(p.27\)](#page-26-0).

Astuce: Maintenez enfoncé le bouton SHIFT pour afficher la page MOTION VIEW et visualiser les séquences de manipulations enregistrées sous forme de graphiques.

### **Bouton 11 (MOTION ENABLE)**

### **MOTION ENABLE (1...4) [OFF, ON]**

Permet d'activer ou de désactiver les séquences de manipulations 1–4.

**OFF**: La séquence de manipulations est désactivée et les paramètres ne changent pas (la séquence de manipulations enregistrée n'est pas supprimée).

Appuyez sur le bouton 11 pour choisir la séquence de manipulations à configurer, puis tournez la commande PROGRAM/VALUE pour sélectionner "OFF" ou "ON".

Astuce: Maintenez enfoncé le bouton SHIFT pour afficher la page MOTION VIEW et visualiser les séquences de manipulations enregistrées sous forme de graphiques.

## **Bouton 12 (MOTION SMOOTH)**

### **MOTION SMOOTH (1...4) [OFF, ON]**

Une manipulation (Motion 1–4) d'une séquence peut produire un saut entre deux valeurs, ou une transition en douceur d'une valeur à l'autre avec MOTION SMOOTH.

**OFF**: La séquence de manipulations produit des changements sonores abrupts.

**ON**: La séquence de manipulations produit des changements sonores graduels.

Appuyez sur le bouton 12 pour choisir la séquence de manipulations à configurer, puis tournez la commande PROGRAM/VALUE pour sélectionner "OFF" ou "ON".

Astuce: Maintenez enfoncé le bouton SHIFT pour afficher la page MOTION VIEW et visualiser les séquences de manipulations enregistrées sous forme de graphiques.

# <span id="page-38-3"></span><span id="page-38-2"></span><span id="page-38-1"></span><span id="page-38-0"></span>**Mode GLOBAL EDIT**

## **Bouton 3 (GLOBAL 1)**

Ce bouton règle les paramètres liés à la hauteur générale (si le son est grave ou aigu). Ces fonctions contrôlent l'accord et la transposition du minilogue xd.

### **Master Tune [–50 Cent...0 Cent...+50 Cent]**

Règle l'accord global de l'ensemble du minilogue xd par unité de 1 cent (un demi-ton = 100 cents) sur une plage de ±50 cents.

**0**: A4 (ou La4) correspond à une fréquence de 440 Hz.

### **Transpose [–12 Note...0 Note...+12 Note]**

Règle la hauteur par pas de demi-ton. La plage réglable est comprise sur une octave vers le haut et vers le bas.

## **Bouton 4 (GLOBAL 2)**

### **Metronome [Off, On]**

Détermine si le métronome est audible ou non durant l'enregistrement en temps réel.

### **D. Pedal Polarity [– (KORG), +]**

Alignez le réglage de polarité sur la polarité de la pédale forte connectée à la prise DAMPER. Si le réglage de polarité de l'instrument diffère de celui de la pédale, la pédale forte ne fonctionnera pas correctement.

**– (KORG)**: Utilisez ce paramètre si vous connectez une pédale forte DS–1H (disponible en option) ou une pédale interrupteur PS-3/PS-1 (disponible en option). La polarité des pédales fortes et des pédales interrupteurs de Korg est "-" ( $\downarrow$ : normalement ouverte).

**+**: Utilisez ce réglage pour connecter une pédale forte de polarité "+" ( : normalement fermée). Si le réglage de polarité de l'instrument diffère de celui de la pédale, la pédale forte ne fonctionnera pas correctement.

### <span id="page-38-4"></span>**Local SW [Off, On]**

Détermine si le clavier du minilogue xd pilote ou non le générateur de sons interne. En principe, ce paramètre est sur "On." Toutefois, si vous utilisez le minilogue xd avec un séquenceur matériel ou logiciel externe, nous vous conseillons de régler Local SW sur "Off" pour éviter le double déclenchement de notes causé par l'écho MIDI.

**Off**: Le clavier du minilogue xd est déconnecté de son générateur de sons.

### **Velocity Curve [Type 1...8, Const 127]**

Détermine la manière dont le minilogue xd varie le volume et le timbre en réponse au toucher (votre force de jeu sur le clavier).

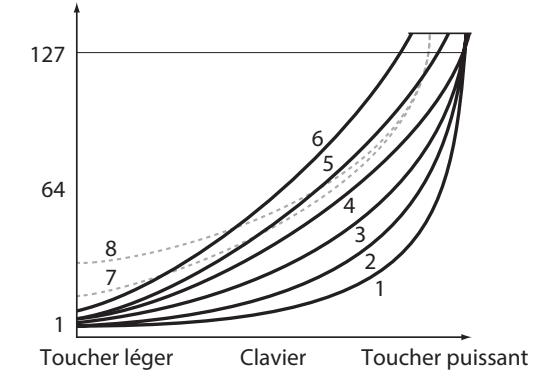

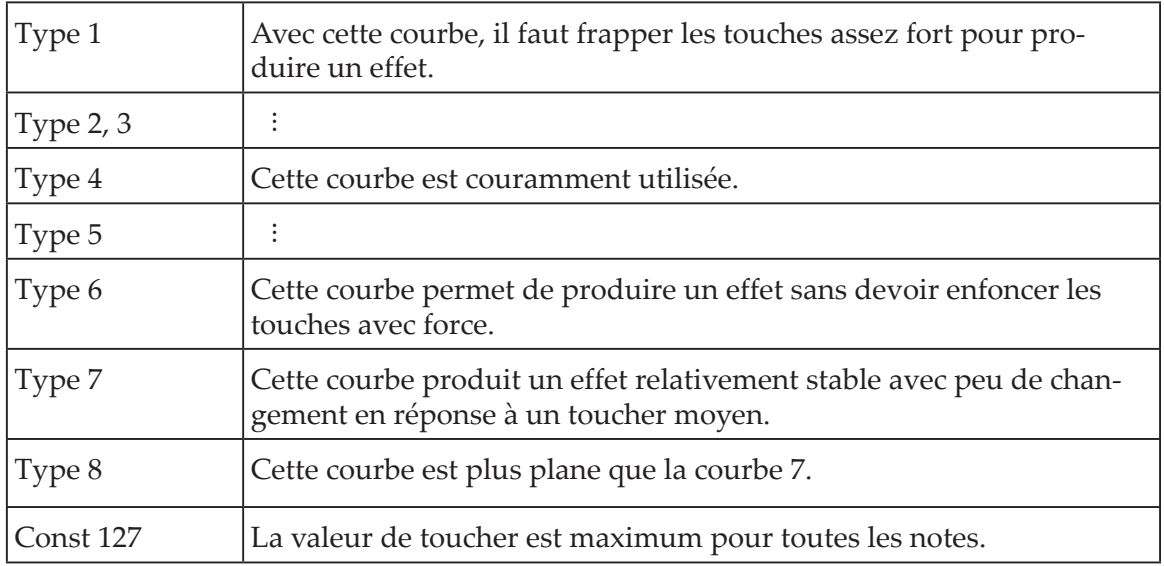

Les **courbes 7 et 8** produisent peu de changements pour un toucher de force moyenne. Elles conviennent donc quand le toucher n'est pas important ou pour jouer toutes les notes au même volume. Cependant, un toucher léger produit des variations beaucoup plus marquées, qui peuvent se révéler plus difficiles à contrôler. Choisissez donc une courbe qui correspond aussi bien à votre toucher qu'au résultat voulu.

### **Knob Mode [Jump, Catch, Scale]**

Les commandes en face avant de l'instrument fonctionnent selon trois modes:

**Jump**: Quand vous tournez la commande, le paramètre adopte la valeur indiquée par la commande. Nous recommandons cette approche pour l'édition, car elle permet d'entendre directement l'effet des réglages.

**Catch**: Le fait de tourner la commande ne change la valeur du paramètre que lorsque la position de la commande correspond à la valeur mémorisée. Ce mode convient si vous souhaitez éviter des changements abrupts de sons (pendant le jeu, par exemple).

**Scale**: Quand vous tournez la commande, la valeur du paramètre augmente ou diminue de façon relative selon le sens de votre manipulation. Quand vous tournez la commande à gauche ou à droite jusqu'en bout de course, la valeur du paramètre lié est alors minimum ou maximum. Une fois que la position de la commande atteint la valeur mémorisée pour le paramètre, la position de la commande et la valeur du paramètre sont liées et changent ensemble.

### **Si la valeur du paramètre ne change pas**

Dans certains cas, vous remarquerez que la valeur de paramètre ne change pas, même quand vous tournez une commande de gauche à droite. Cela signifie simplement que le paramètre Knob Mode est réglé sur "Catch".

En mode "Catch", la valeur ne commence à changer qu'une fois que la position de la commande correspond à la valeur mémorisée pour le paramètre en question (la valeur affichée sur l'écran principal). Le mode "Catch" permet d'éviter un changement trop abrupt et peu naturel du son quand vous manipulez la commande. Ce mode adoucit donc les changements de valeur.

Imaginons que vous ayez tourné une commande pour éditer un paramètre, et que cette commande se trouve dans la position illustrée ci-contre.

La valeur réelle du paramètre correspond à la position de la commande repérée par le triangle.

La valeur du paramètre ne change pas tant que la commande n'a pas été tournée sur la position correspondant à ce triangle.

Quand la commande a atteint la position correspondant à la valeur en vigueur du paramètre, le lien entre la valeur du paramètre et la position de la commande est établi et vous pouvez alors changer le réglage du paramètre en actionnant la commande.

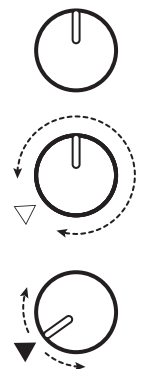

## <span id="page-40-0"></span>**Bouton 5 (GLOBAL 3)**

Ces paramètres sont liés aux réglages de la prises SYNC IN et OUT.

### <span id="page-40-3"></span>**Sync In Unit [16th Note, 8th Note]**

Détermine de combien l'arpégiateur avance à chaque impulsion reçue via la prise SYNC IN.

**16th Note**: Le séquenceur avance d'une double croche pour chaque impulsion reçue.

**8th Note**: Le séquenceur avance d'une croche pour chaque impulsion reçue.

### <span id="page-40-2"></span>**Sync Out Unit [16th Note, 8th Note]**

Détermine quand chaque impulsion est transmise via la prise SYNC OUT, conformément à l'avancée de l'arpégiateur.

**16th Note**: L'instrument produit une impulsion pour chaque double croche.

<span id="page-40-1"></span>**8th Note**: L'instrument produit une impulsion pour chaque croche.

### <span id="page-40-4"></span>**Sync In Polarity** *lease [Rise, Fall]*

Pour synchroniser l'instrument avec d'autres dispositifs, il se pourrait que le réglage de polarité de la prise SYNC IN doive être modifié.

**Rise**: Le minilogue xd génère une impulsion de synchronisation quand il s'élève vers le sommet de la forme d'onde.

**Fall**: Le minilogue xd génère une impulsion de synchronisation quand il redescend vers le creux de la forme d'onde.

### **Sync Out Polarity [Rise, Fall]**

Pour pouvoir synchroniser correctement d'autres dispositifs avec le minilogue xd, il se pourrait que le réglage de polarité de la prise SYNC OUT doive être modifié.

**Rise**: Le minilogue xd génère une impulsion de synchronisation quand il s'élève vers le sommet de la forme d'onde.

**Fall**: Le minilogue xd génère une impulsion de synchronisation quand il redescend vers le creux de la forme d'onde.

## **Bouton 6 (GLOBAL 4)**

Ces paramètres sont liés aux fonctions MIDI du minilogue xd.

### <span id="page-40-5"></span>**MIDI Route [USB+MIDI, USB]**

Ce paramètre permet de définir si le minilogue xd reçoit et transmet des signaux MIDI via ses prises MIDI et son port USB, ou uniquement via son port USB.

**USB+MIDI**: L'instrument reçoit les messages MIDI via son port USB B et sa prise MIDI IN, et transmet ces messages via son port USB B et sa prise MIDI OUT.

**USB**: L'instrument transmet et reçoit les messages MIDI uniquement via son port USB B. Si vous utilisez le port USB comme interface MIDI, nous vous conseillons ce réglage.

<span id="page-40-6"></span>**MIDI Ch [1...16]**

Définit le canal global MIDI du minilogue xd.

Ce canal MIDI sert à transmettre et à recevoir des messages de note et des commandes de contrôle MIDI comme les messages de Pitch Bend et de transfert de données.

### <span id="page-40-7"></span>**Clock Source [Auto (USB), Auto (MIDI), Internal]**

De nombreuses fonctions du minilogue xd peuvent être synchronisées sur le tempo (BPM). Ce paramètre définit si la source d'horloge est interne ou s'il s'agit d'une horloge MIDI externe.

**Auto (USB)**, **Auto (MIDI)**: En l'absence de signal, l'horloge interne est utilisée. Quand un signal est détecté, l'horloge interne est synchronisée sur les signaux d'horloge MIDI externes reçus au port USB B et à la prise MIDI IN.

**Internal**: Seule l'horloge interne est utilisée.

Quand un câble est relié à la prise SYNC IN, l'horloge interne est synchronisée sur le signal d'horloge reçu à la prise SYNC IN, indépendamment du réglage de synchronisation MIDI.

### <span id="page-41-1"></span>**En Rx Transport [Off, On]**

Détermine si l'instrument reçoit ou non les messages de transport (tels que Start, Stop et Continue) contenus dans des messages MIDI en temps réel.

### <span id="page-41-3"></span>**Bouton 7 (GLOBAL 5)**

### **MIDI Rx Prog Chg [Off, On]**

Active/désactive la réception des messages de changement de programme MIDI.

### <span id="page-41-2"></span>**MIDI Rx CC [Off, On]**

Active/désactive la réception des commandes de contrôle MIDI.

Astuce: Les commandes de contrôle CC#1 (molette de modulation), CC#64 (Damper) et à partir de CC#120 ne peuvent pas être contrôlées avec ce paramètre.

### **MIDI Rx Pitch Bend [Off, On]**

Active/désactive la réception des messages MIDI de Pitch Bend.

### **MIDI Tx Prog Chg [Off, On]**

Active/désactive la transmission des messages de changement de programme MIDI.

## **MIDI Tx CC [Off, On]**

Active/désactive la transmission des commandes de contrôle MIDI.

### **MIDI Tx Pitch Bend [Off, On]**

Active/désactive la transmission des messages MIDI de Pitch Bend.

### **Bouton 8 (GLOBAL 6)**

Ces paramètres sont liés à l'affichage et à l'alimentation du minilogue xd.

### <span id="page-41-0"></span>**Parameter Disp [Normal, All]**

**Normal**: Seules les informations principales comme la manipulation des commandes affectant la hauteur ou le changement de type d'effet sont affichées.

**All**: Toute manipulation d'une commande (à l'exception de MASTER et de MULTI ENGINE TYPE) affiche la valeur à l'écran; et toute action d'un sélecteur affiche le réglage produit. Dans le cas des sélecteurs dotés d'une diode, il se peut que le réglage ne s'affiche pas à l'écran.

### **Brightness [1...10]**

Règle la luminosité de l'écran.

L'utilisation continue du minilogue xd avec un réglage de luminosité élevé réduit la durée de vie de l'écran.

### **Auto Power Off [Off, On]**

Détermine si la fonction de **coupure automatique de l'alimentation** est activée ou non.

**Off**: La fonction de coupure automatique de l'alimentation est désactivée.

**On**: La fonction de coupure automatique de l'alimentation est activée. Si le minilogue xd n'est ni joué ni manipulé pendant quatre heures, son alimentation est automatiquement coupée. Pour des détails, voyez ["Fonction de coupure automatique de l'alimentation" \(p.8\).](#page-7-0)

## <span id="page-42-1"></span><span id="page-42-0"></span>**Bouton 10 (USER SCALE)**

## **USER SCALE 1...6**

Ces gammes définies par l'utilisateur sont basées sur l'accord de tempérament égal. Vous pouvez changer la hauteur de chaque note sur toute l'étendue du clavier par pas de demi-ton et de cent pour chacune de ces gammes utilisateur.

Tournez la commande PROGRAM/VALUE pour régler la valeur d'accord en cents. Tournez la commande PROGRAM/VALUE en maintenant enfoncé le bouton SHIFT pour régler la valeur d'accord en demi-ton (100 cents). Pour des détails, voyez ["Microtuning" \(p.45\)](#page-44-1).

<span id="page-42-2"></span>Ce paramètre s'affiche quand le minilogue xd peut recevoir des messages d'accord SysEx. La réception de ces messages écrase les réglages de gamme en cours d'édition, quelles que soient les valeurs dans ces messages.

## **Bouton 11 (USER OCTAVE)**

### **USER OCTAVE 1...6**

Règle la hauteur de chaque note par pas de demi-ton et de cent sur une octave (de Do à Si), en se basant sur l'accord de tempérament égal.

Tournez la commande PROGRAM/VALUE pour régler la valeur d'accord en cents. Tournez la commande PROGRAM/VALUE en maintenant enfoncé le bouton SHIFT pour régler la valeur d'accord en demi-ton (100 cents). Pour des détails, voyez ["Microtuning" \(p.45\)](#page-44-1).

Ce paramètre s'affiche quand le minilogue xd peut recevoir des messages d'accord SysEx. La réception de ces messages écrase les réglages de gamme en cours d'édition, quelles que soient les valeurs dans ces messages.

### **Bouton 12 (USER CLEAR)**

### **User Scale 1...6**

Initialise les réglages d'accord édités avec USER SCALE 1–6 (bouton 10).

Appuyez sur le bouton 12 pour sélectionner le réglage d'accord à initialiser. Tournez la commande PROGRAM/VALUE jusqu'à ce que "Press WRITE" s'affiche sur l'écran, puis appuyez sur le bouton WRITE.

### **User Octave 1...6**

Initialise les réglages d'accord édités avec USER OCTAVE 1–6 (bouton 11).

Appuyez sur le bouton 12 pour sélectionner le réglage d'accord à initialiser. Tournez la commande PROGRAM/VALUE jusqu'à ce que "Press WRITE" s'affiche sur l'écran, puis appuyez sur le bouton WRITE.

## <span id="page-43-1"></span><span id="page-43-0"></span>**Bouton 13 (USER DUMP)**

### **User Scale 1...6**

Transfère les réglages d'accord édités avec USER SCALE 1–6 (bouton 10) sous forme de messages SysEx généraux.

Appuyez sur le bouton 13 pour sélectionner le réglage d'accord à transférer sous forme de message SysEx. Tournez la commande PROGRAM/VALUE jusqu'à ce que "Press WRITE" s'affiche sur l'écran, puis appuyez sur le bouton WRITE.

### **User Octave 1...6**

Transfère les réglages d'accord édités avec USER OCTAVE 1–6 (bouton 11) sous forme de messages SysEx généraux.

Appuyez sur le bouton 13 pour sélectionner le réglage d'accord à transférer sous forme de message SysEx. Tournez la commande PROGRAM/VALUE jusqu'à ce que "Press WRITE" s'affiche sur l'écran, puis appuyez sur le bouton WRITE.

## **Bouton 15 (ALL DUMP)**

Transfère les programmes, listes Live Set et données SysEx globales de cet instrument à un autre minilogue xd, un enregistreur de données MIDI, un ordinateur ou un autre dispositif compatible connecté à cet instrument.

## **All Dump (USB)**

Tournez la commande PROGRAM/VALUE jusqu'à ce que "Press WRITE" s'affiche sur l'écran. Appuyez sur le bouton WRITE pour transférer les données MIDI via le port USB B. Le transfert des données prend environ 10 secondes, et pendant le transfert, le message "Transmitting" s'affiche sur l'écran.

Si le câble USB n'est pas connecté ou si le port MIDI IN n'est pas ouvert sur l'ordinateur, les données ne seront pas transférées.

## **All Dump (MIDI)**

Tournez la commande PROGRAM/VALUE jusqu'à ce que "Press WRITE" s'affiche sur l'écran. Appuyez sur le bouton WRITE pour effectuer le transfert de données MIDI via la prise MIDI OUT. Le transfert des données prend environ 30 secondes, et pendant le transfert, le message "Transmitting" s'affiche sur l'écran.

# **Autres fonctions**

# <span id="page-44-0"></span>**Accordage**

Comme pour tous les instruments analogiques, l'accord du minilogue xd peut fluctuer au fil du jeu (notamment en raison de changements ambiants et de température). La **fonction d'accordage automatique** du minilogue xd accorde automatiquement les circuits analogiques de l'instrument lorsque nécessaire, en corrigeant les petits écarts d'accordage analogiques. Le minilogue xd effectue un accord automatique quand il ne produit pas de son.

Au fil que vous jouez sur le minilogue xd durant une même session, la hauteur et le timbre de l'instrument peuvent varier graduellement. Si le désaccordage de l'instrument devient audible, suivez la procédure ci-dessous pour l'accorder. Cela permet d'accorder manuellement l'instrument.

Remarque: La température interne de l'instrument augmente plus particulièrement juste après la mise sous tension, ce qui peut provoquer un désaccordage de l'instrument.

### *1.* **Appuyez sur le bouton REC tout en enfonçant le bouton SHIFT.**

L'accordage commence et "Tuning..." s'affiche sur l'écran. L'accordage prend environ 15 secondes.

Astuce: Pour annuler l'accordage manuel (si vous avez activé cette fonction par erreur), appuyez à nouveau sur le bouton REC en maintenant enfoncé le bouton SHIFT.

Remarque: Pendant l'accordage, les commandes et le clavier du minilogue xd sont temporairement inopérants.

# <span id="page-44-1"></span>**Microtuning**

Microtuning est une fonction qui permet de changer la hauteur des notes jouées sur le clavier (qui est normalement accordé en tempérament égal) et de changer d'accord.

Le minilogue xd propose des réglages d'accord d'usine mais vous permet aussi de créer vos propres réglages d'accord.

Vous pouvez éditer jusqu'à douze réglages d'accord. Et pour six de ces réglages d'accord, vous pouvez en outre ajuster la hauteur de toutes les notes du clavier: ce sont les "gammes utilisateur". Les six autres réglages d'accord sont ce que nous appelons "octaves utilisateur", car ils permettent de changer l'accord de chaque note comprise dans une octave et répètent cet accord d'octave sur toute l'étendue du clavier.

Le minilogue xd permet de choisir un réglage d'accord différent pour chaque programme. Pour des détails, voyez ["Microtuning" \(p.33\)](#page-32-4) en mode PROGRAM EDIT.

# **Édition des réglages d'accord**

Nous allons ici éditer les réglages de la gamme USER SCALE 3.

### *1.* **Appuyez sur le bouton EDIT MODE pour passer en mode GLOBAL EDIT.**

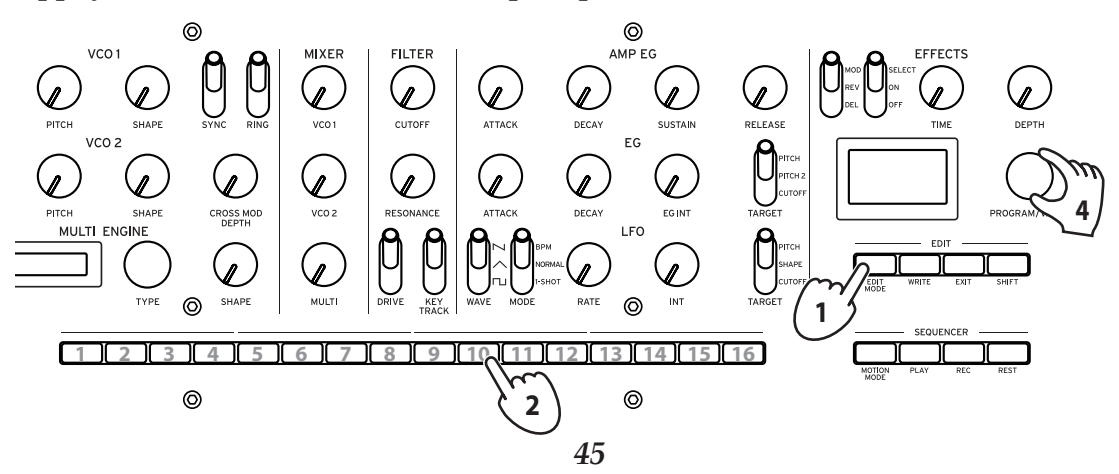

### *2.* **Appuyez trois fois sur le bouton 10.** "USER SCALE 3" s'affiche sur l'écran.

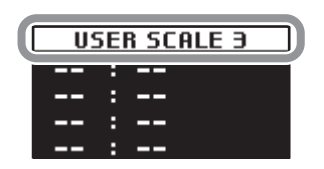

*3.* **Jouez sur le clavier la note que vous voulez éditer.** Le nom de la note jouée s'affiche sur l'écran.

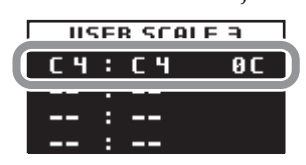

Pendant que cet écran est affiché, le minilogue xd joue en utilisant l'accord en cours d'édition. Astuce: Vous pouvez jouer jusqu'à quatre notes en même temps pour éditer simultanément leur accord.

*4.* **Tournez la commande PROGRAM/VALUE pour indiquer de combien de cents vous voulez désaccorder la note par rapport à l'accord de tempérament égal.**

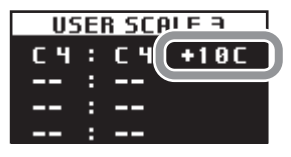

Vous pouvez aussi tourner la commande PROGRAM/VALUE en maintenant enfoncé le bouton SHIFT pour que la note que vous jouez produise une note différente.

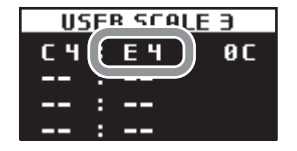

Pendant l'édition du **USER OCTAVE**, effectuez l'étape 2 ci-dessus pour afficher la page USER OC-TAVE en appuyant sur le bouton 11, puis exécutez la procédure depuis l'étape 3.

# <span id="page-46-0"></span>**Initialisation des réglages**

Vous pouvez à tout moment initialiser les programmes et paramètres globaux du minilogue xd et retrouver ses valeurs d'usine.

- *1.* **Mettez le minilogue xd hors tension.**
- *2.* **Maintenez enfoncés les boutons WRITE et EXIT du minilogue xd tout en mettant l'instrument sous tension.**

"FACTORY RESET" s'affiche sur l'écran.

*3.* **Tournez la commande PROGRAM/VALUE pour choisir les éléments dont vous voulez retrouver la version d'usine.**

**PRESET**: Initialise les réglages des programmes d'usine (001~200) et la liste Live Set chargés à l'usine.

Si vous souhaitez conserver les programmes preset, sauvegardez-les sous les programmes utilisateur (201~500) en appuyant sur le bouton WRITE.

**GLOBAL**: Les paramètres GLOBAL retrouvent leurs valeurs d'usine.

**ALL**: Les programmes d'usine, les programmes utilisateur, la liste Live Set ainsi que les paramètres GLOBAL retrouvent leurs valeurs d'usine.

Prudence, car cette opération remplace toutes les données existantes par les réglages chargés à l'usine (y compris les sons sauvegardés sous les programmes utilisateur).

*4.* **Appuyez sur le bouton WRITE.**

L'écran affiche le message "Are you sure?".

*5.* **Tournez la commande PROGRAM/VALUE et sélectionnez "Yes" pour confirmer, puis appuyez sur le bouton WRITE.**

Les réglages d'usine sont chargés et le minilogue xd se retrouve comme à sa sortie d'usine.

Ne mettez jamais le minilogue xd hors tension pendant le chargement des réglages d'usine. Cela risquerait d'endommager les données internes de l'instrument.

# **Raccourcis disponibles avec le bouton SHIFT**

Vous pouvez accéder facilement et rapidement à plusieurs fonctions pratiques en maintenant enfoncé le bouton SHIFT en appuyant sur d'autres boutons.

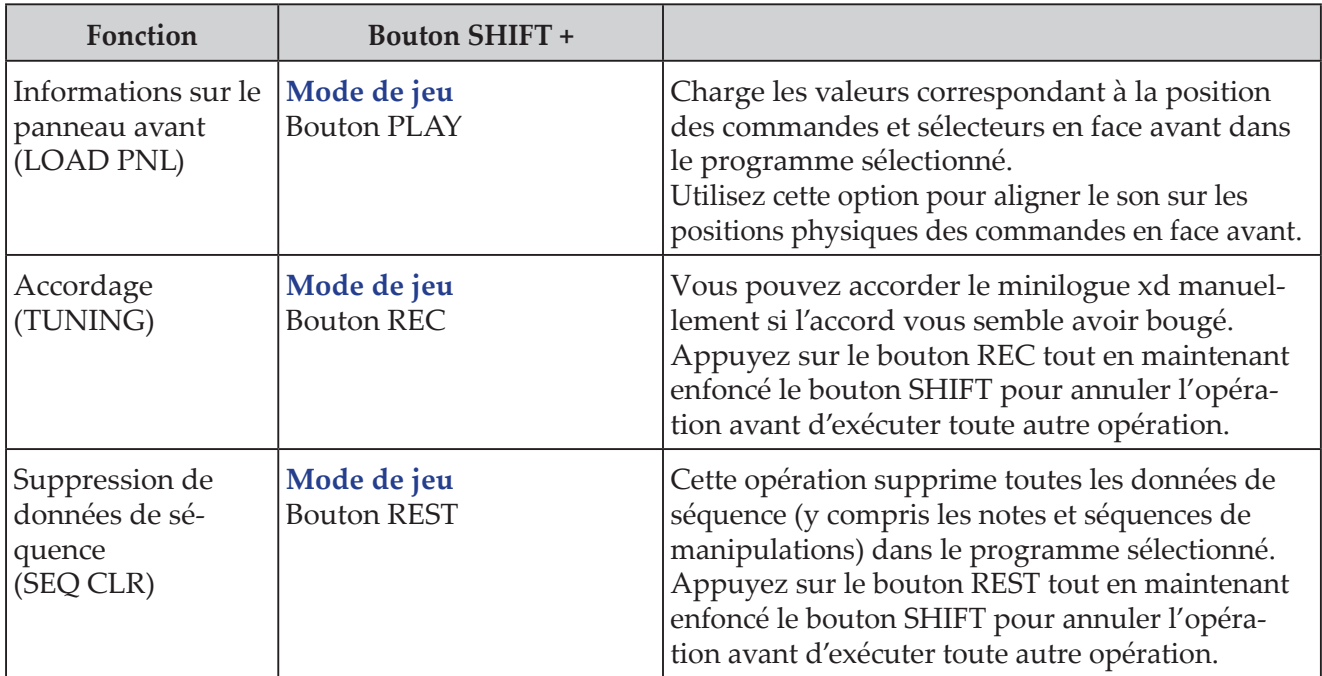

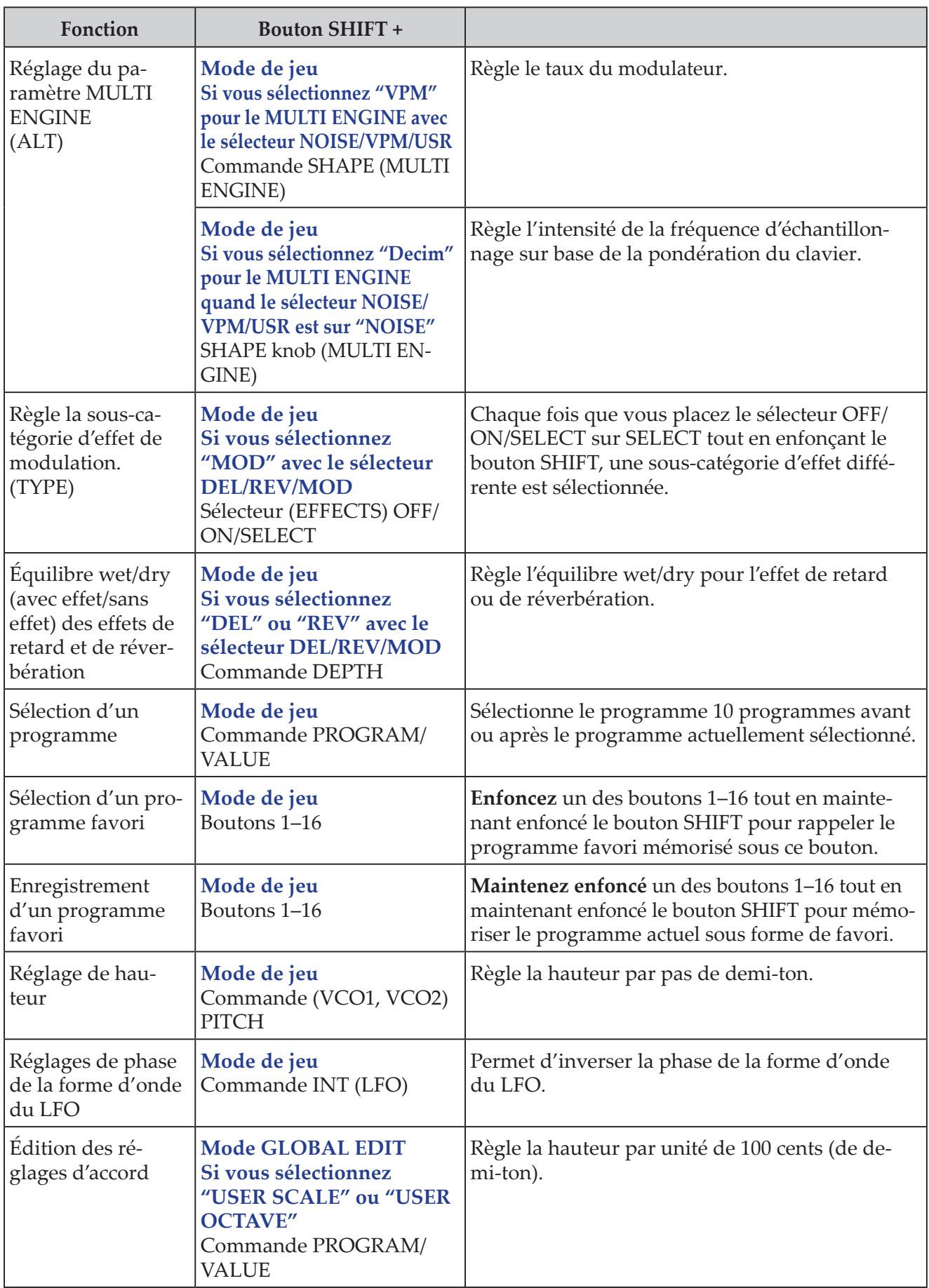

# **Utilisation avec d'autres dispositifs**

# <span id="page-48-1"></span><span id="page-48-0"></span>**Connexions via les prises SYNC IN/OUT**

Vous pouvez brancher le minilogue xd à d'autres instruments comme la série volca de Korg ou une station de travail audio numérique (DAW) dotée de prise SYNC IN et OUT, afin de synchroniser le jeu des divers dispositifs.

# **Quand un dispositif externe est contrôlé via le minilogue xd**

Pour synchroniser le minilogue xd avec d'autres dispositifs comme un instrument de la gamme volca, branchez la prise SYNC OUT du minilogue xd à la prise SYNC IN de l'instrument en question avec un câble minijack stéréo.

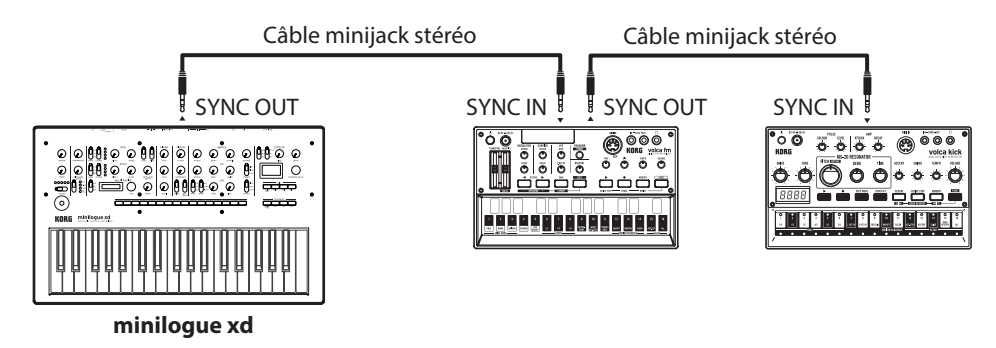

Alignez les réglages ["Sync Out Unit" \(p.41\)](#page-40-2) du minilogue xd et "Sync In Unit" du premier dispositif externe à synchroniser. De même, adoptez le même réglage pour le paramètre "Sync In Unit" sur le deuxième dispositif externe à synchroniser.

Voyez le mode d'emploi de chaque instrument externe à synchroniser.

Quand vous démarrez le séquenceur du minilogue xd, le séquenceur du dispositif externe se synchronise sur le minilogue xd.

# **Contrôle du minilogue xd avec un dispositif externe**

Pour synchroniser cet instrument avec des dispositifs externes, branchez la prise SYNC OUT de l'instrument externe à la prise SYNC IN du minilogue xd avec un câble à fiches minijack stéréo.

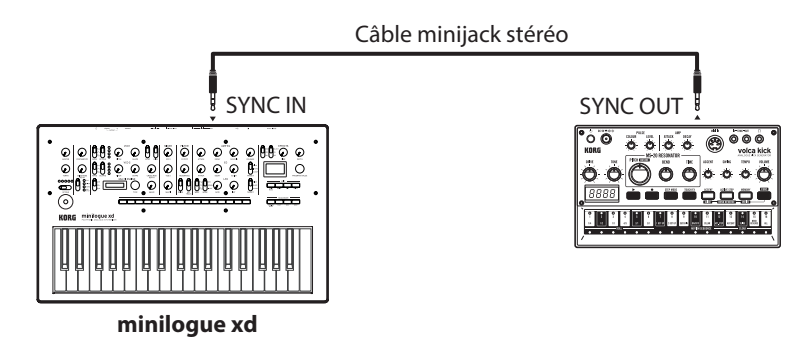

Alignez les réglage ["Sync In Unit" \(p.41\)](#page-40-3) du minilogue xd et "Sync Out Unit" du dispositif externe. De même, utilisez les mêmes réglages pour les paramètres ["Sync In Polarity" \(p.41\)](#page-40-4) et "Sync Out Polarity" du dispositif externe.

Voyez le mode d'emploi de chaque instrument externe à synchroniser.

Quand vous démarrez le séquenceur du dispositif externe, le séquenceur du minilogue xd se synchronise sur le dispositif en question.

# <span id="page-49-2"></span><span id="page-49-0"></span>**Connexions via les prises CV IN**

Branchez ces prises à un dispositif capable de produire un signal CV pour contrôler le minilogue xd. Branchez la prise CV IN du minilogue xd à la prise CV OUT du dispositif externe avec un câble à fiche minijack mono (ou stéréo).

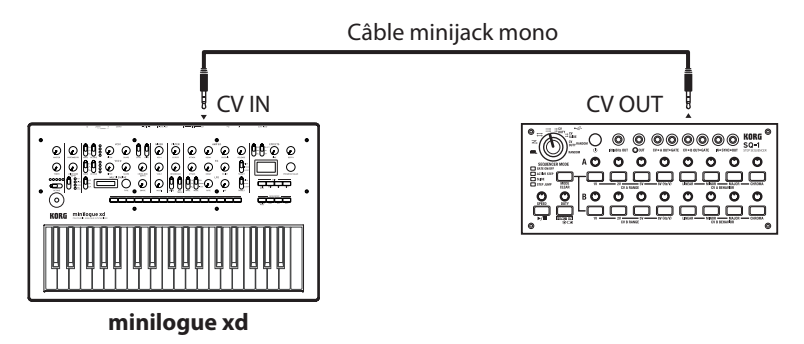

Configurez les paramètres de la prise CV IN sur le minilogue xd avec ["Bouton 5 \(CV INPUT\)"](#page-32-5)  [\(p.33\).](#page-32-5)

Voyez le mode d'emploi de chaque instrument externe à synchroniser.

# <span id="page-49-1"></span>**Connexion à un dispositif MIDI ou à un ordinateur**

MIDI est l'acronyme anglais de "Musical Instrument Digital Interface" (interface numérique pour instruments de musique) et désigne une norme utilisée par les fabricants du monde entier pour l'échange de données musicales entre instruments de musique électronique et ordinateurs. La connexion de plusieurs instruments MIDI via des câbles MIDI permet l'échange de données de jeu entre ces instruments (même en présence d'appareils de fabricants différents).

Vous pouvez aussi échanger des données MIDI entre le minilogue xd et un ordinateur via un seul câble USB. Le minilogue xd permet d'assigner des commandes de contrôle MIDI (CC#) aux principaux paramètres régissant le son, et de contrôler ces paramètres avec un séquenceur MIDI externe tout en jouant le générateur de sons du minilogue xd. Vous pouvez en outre utiliser les commandes et boutons en face avant pour transmettre ces commandes de contrôle MIDI et ainsi piloter un dispositif MIDI externe.

Vous pouvez synchroniser le tempo du minilogue xd sur l'horloge MIDI d'un séquenceur ou autre dispositif MIDI externe.

# **Contrôle d'un générateur de sons MIDI externe avec le minilogue xd**

Si vous souhaitez utiliser le clavier, les commandes et le séquenceur du minilogue xd pour jouer les sons d'un autre instrument ou piloter un générateur de sons MIDI externe, reliez la prise MIDI OUT du minilogue xd à la prise MIDI IN du générateur de sons externe avec un câble MIDI.

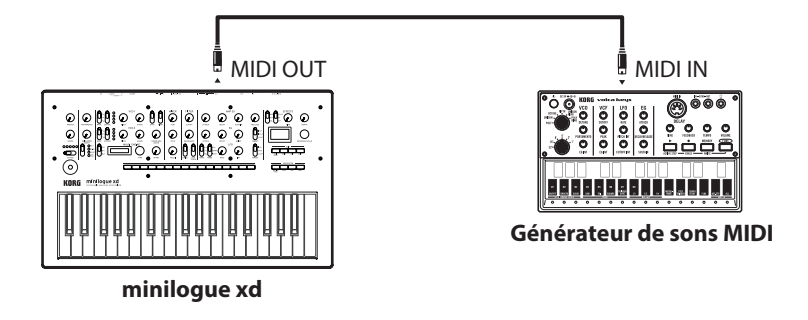

# **Contrôle du minilogue xd avec un dispositif MIDI externe**

Pour jouer ou contrôler le minilogue xd sur un autre clavier, séquenceur ou autre dispositif MIDI, reliez la prise MIDI OUT du dispositif externe à la prise MIDI IN du minilogue xd avec un câble MIDI.

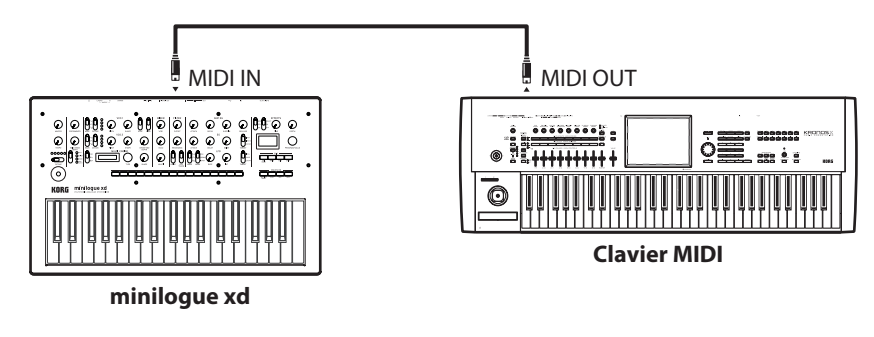

# **Connexion du minilogue xd à un séquenceur MIDI externe ou à un ordinateur**

Vous pouvez aussi jouer sur le clavier du minilogue xd et vous enregistrer avec un séquenceur MIDI externe ou logiciel sur ordinateur (relié au minilogue xd via l'interface MIDI), puis écouter votre enregistrement. Vous souhaiterez peut-être aussi utiliser le minilogue xd comme dispositif pour le jeu de données musicales et comme générateur de sons MIDI. Quel que soit le cas de figure, reliez les prises MIDI OUT aux prises MIDI IN du minilogue xd et du séquenceur MIDI externe ou de l'ordinateur.

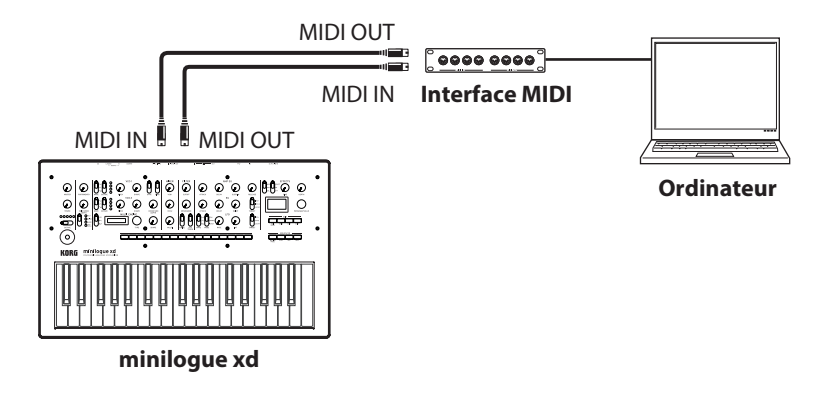

- Il se pourrait que certaines interfaces MIDI ne soient pas en mesure de transmettre ni de recevoir les messages MIDI SysEx destinés à ou générés par le minilogue xd.
- Astuce: Le port USB offre un moyen de connexion pratique entre le minilogue xd et un ordinateur.

# <span id="page-50-0"></span>**Connexion du minilogue xd à un ordinateur via USB**

Pour pouvoir utiliser la connexion USB, vous devez installer le pilote USB-MIDI de Korg sur votre ordinateur. Téléchargez le pilote **"**Korg USB-MIDI driver" sur le site Internet de Korg et installezle en suivant les instructions de la documentation fournie.

Si la connexion MIDI ou USB ne fonctionne pas correctement, contrôlez les réglages avec ["MIDI Route" \(p.41\).](#page-40-5)

# **Paramètres MIDI (après les connexions)**

## **Réglage du canal MIDI**

Pour pouvoir échanger des données avec un dispositif MIDI externe connecté, il faut que le minilogue xd soit réglé sur le même canal MIDI que le dispositif externe.

Pour savoir comment régler le canal MIDI du minilogue xd, voyez ["MIDI Ch" \(p.41\)](#page-40-6)

Astuce: Pour savoir comment synchroniser le minilogue xd sur un dispositif MIDI externe, voyez le manuel du dispositif en question.

# **Configuration du paramètre MIDI "LOCAL" pour la connexion à un ordinateur ou séquenceur MIDI externe**

Le paramètre' Echo Back' du votre séquenceur MIDI matériel ou logiciel permet de relayer instantanément les messages de notes et autres messages MIDI générés sur le minilogue xd à tout autre équipement MIDI (y compris des synthétiseurs et générateurs de sons). Toutefois, cette même fonction Echo Back peut provoquer un double déclenchement des notes sur le minilogue xd: une fois quand la note est jouée, et une autre fois quand le dispositif MIDI externe renvoie la note au minilogue xd. Pour éviter ce problème, désactivez le paramètre ["Local SW" \(p.39\)](#page-38-4) dans le mode GLOBAL EDIT du minilogue xd.

## **Réglages de filtre MIDI**

Ces réglages déterminent si les messages de changements de programme, les commandes de contrôle et les messages de Pitch Bend sont transmis et reçus.

Pour régler ces paramètres détaillés, utilisez le ["Bouton 7 \(GLOBAL 5\)" \(p.42\)](#page-41-3)

# **Synchronisation de votre jeu sur le séquenceur**

Le paramètre ["Clock Source" \(p.41\)](#page-40-7) permet de définir si le minilogue xd est utilisé comme maître (l'appareil gérant la synchronisation) ou esclave (l'appareil s'alignant sur le dispositif maître) quand le séquenceur joue.

Pour savoir comment synchroniser le minilogue xd sur un dispositif MIDI externe, voyez le manuel du dispositif en question.

# **Utilisation du minilogue xd comme maître pour la synchronisation de dispositifs MIDI externes**

Reliez la prise MIDI OUT du minilogue xd à la prise MIDI IN du ou des dispositifs MIDI externes. Réglez le paramètre ["Clock Source" \(p.41\)](#page-40-7) du minilogue xd sur "Internal". Configurez le dispositif MIDI externe pour permettre la réception de messages d'horloge MIDI pour la synchronisation. Le minilogue xd est alors le maître de synchro; il transmet le tempo réglé avec sa commande TEMPO sous forme de signal d'horloge MIDI au dispositif MIDI externe (séquenceur, boîte à rythmes, etc.).

# **Asservissement du minilogue xd à l'horloge d'un dispositif MIDI externe**

Reliez la prise MIDI IN du minilogue xd à la prise MIDI OUT du dispositif MIDI externe. Réglez le paramètre ["Clock Source" \(p.41\)](#page-40-7) du minilogue xd sur "Auto (MIDI)" et configurez le dispositif MIDI externe pour permettre la transmission de messages d'horloge MIDI. Le minilogue xd est asservi automatiquement dès qu'il reçoit un signal d'horloge MIDI.

Remarque: Même si vous réglez le paramètre Clock Source sur "Auto (USB)" ou "Auto (MIDI)", en l'absence d'un signal d'horloge externe, le minilogue xd fonctionne en mode d'horloge MIDI interne.

# <span id="page-52-1"></span><span id="page-52-0"></span>**Liste des effets**

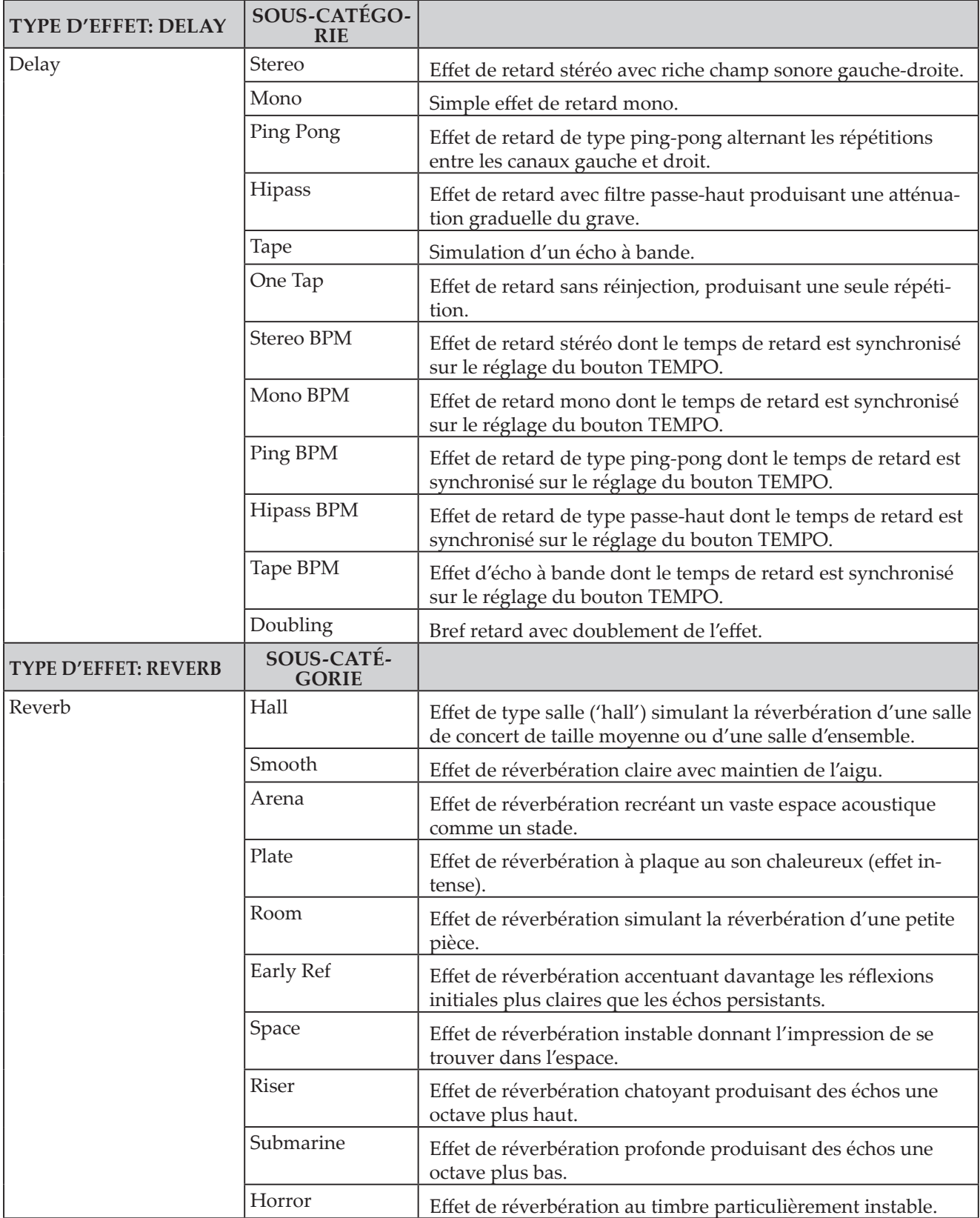

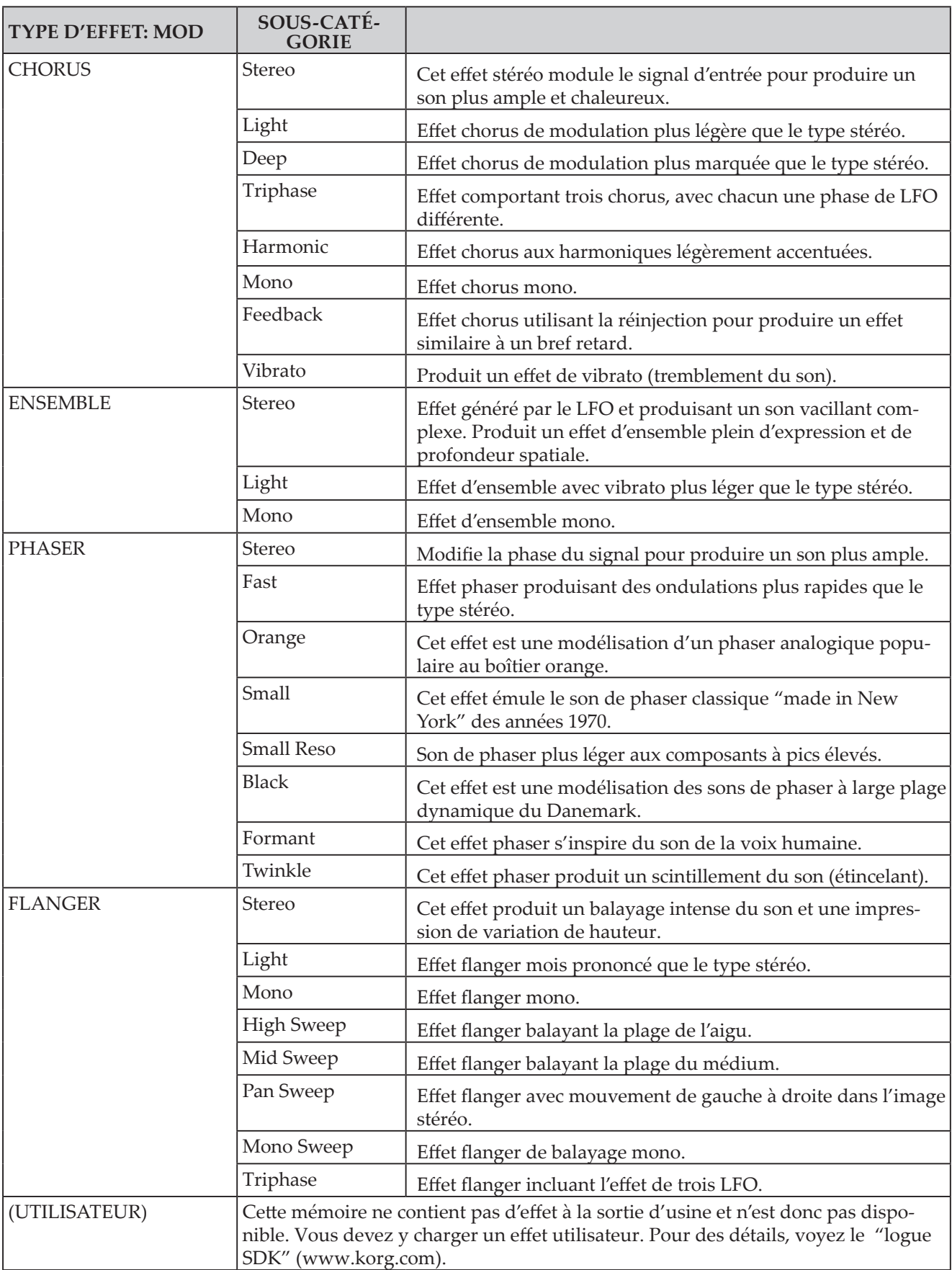

# <span id="page-54-1"></span><span id="page-54-0"></span>**Liste des programmes**

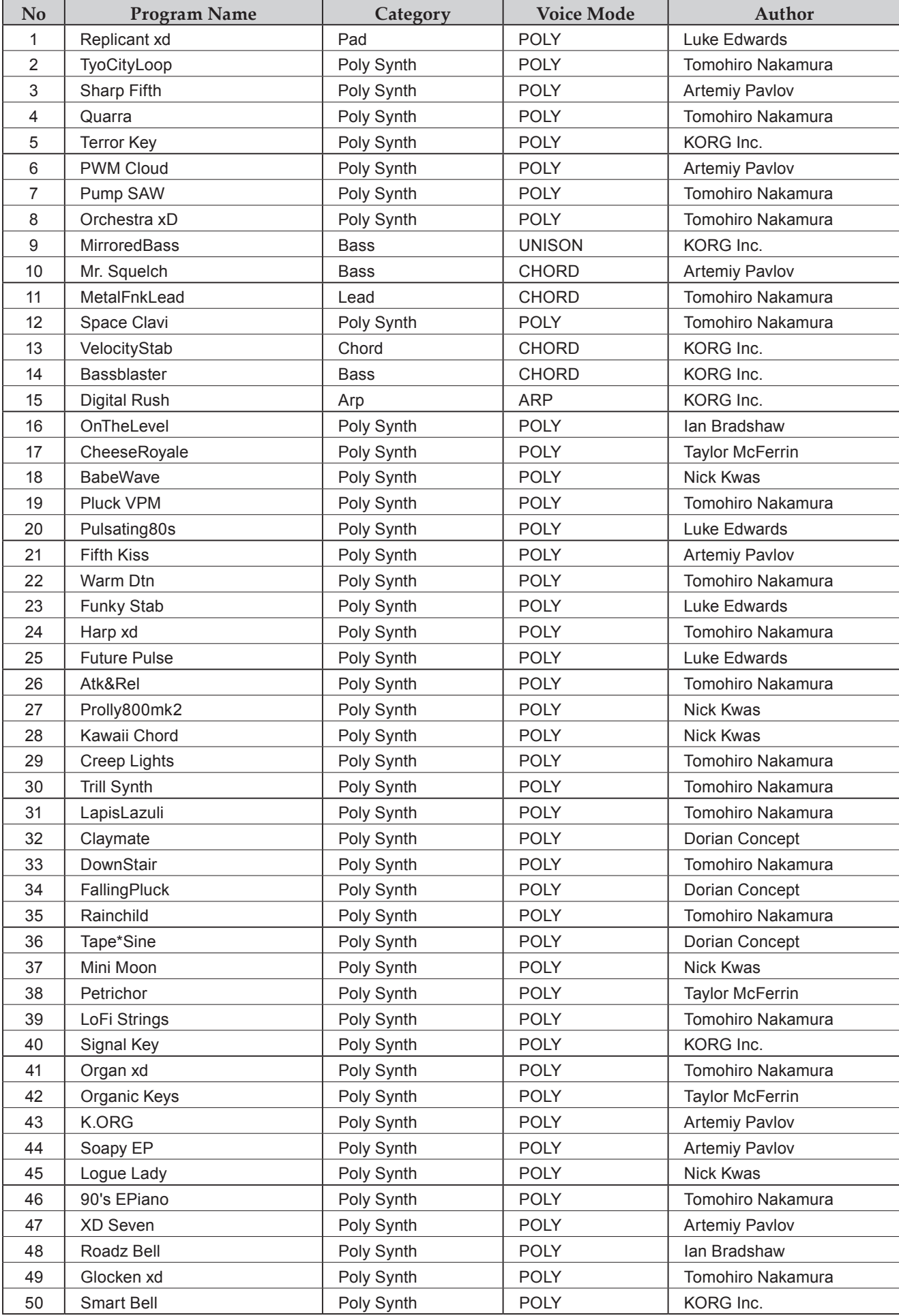

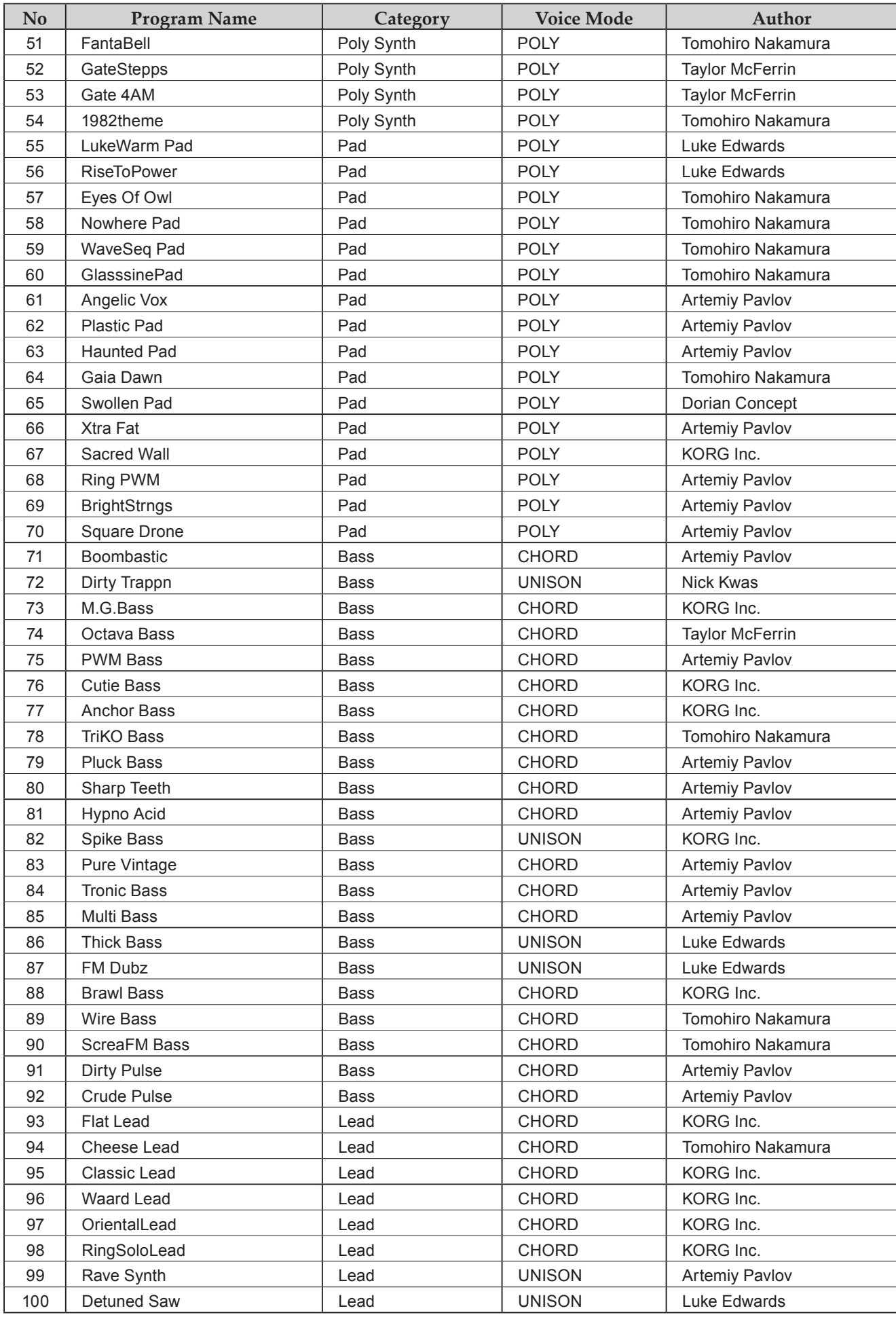

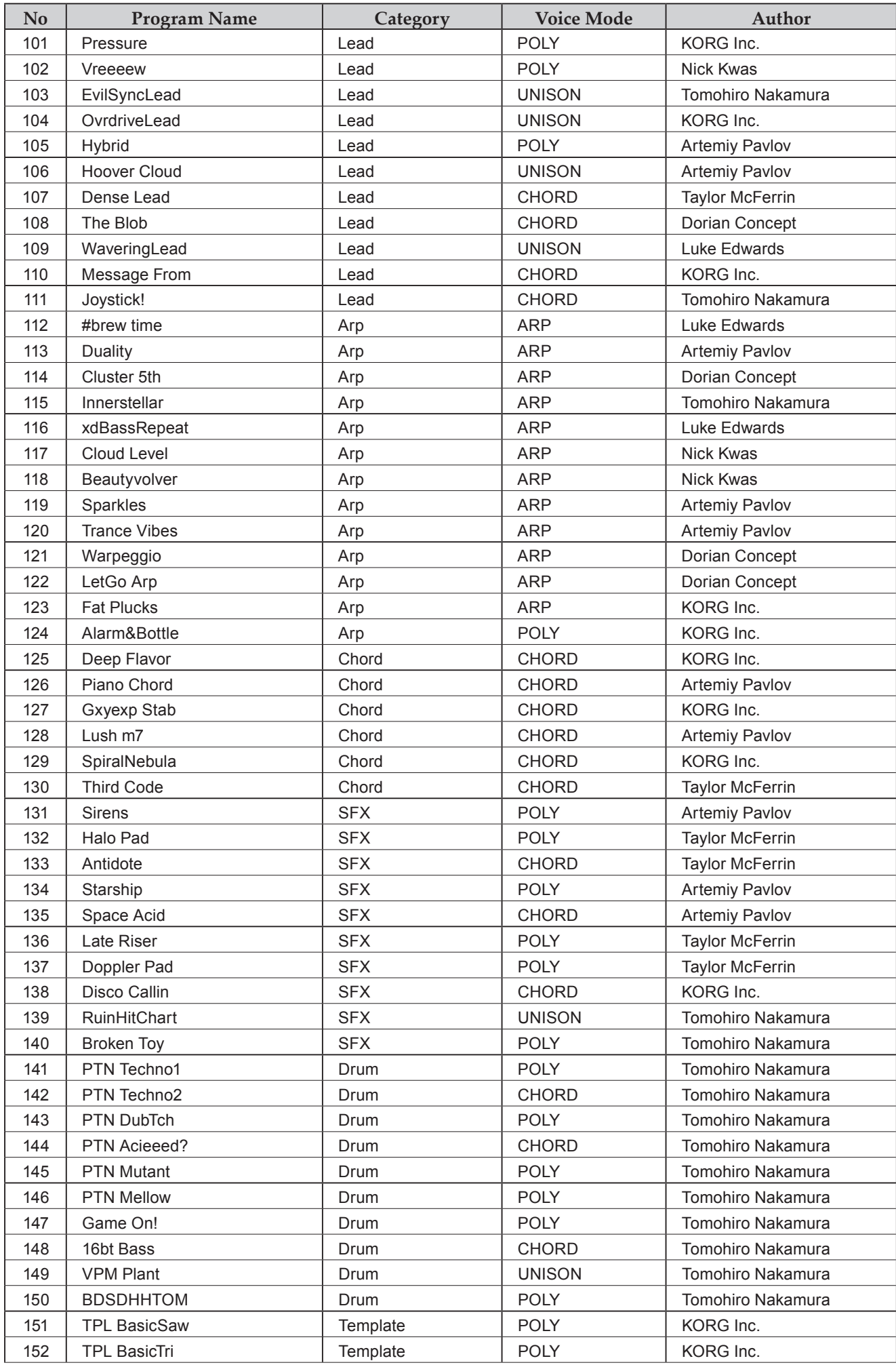

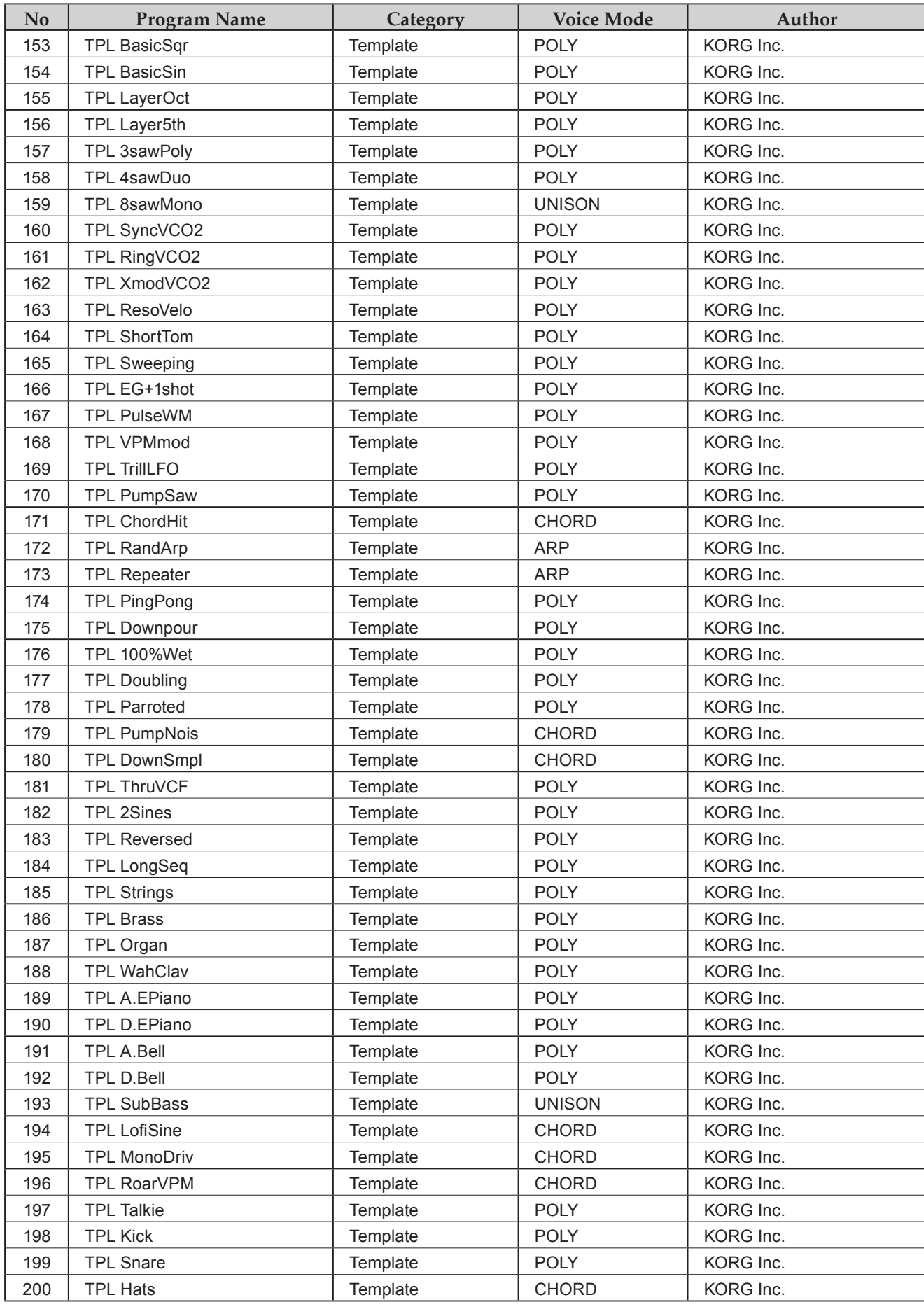

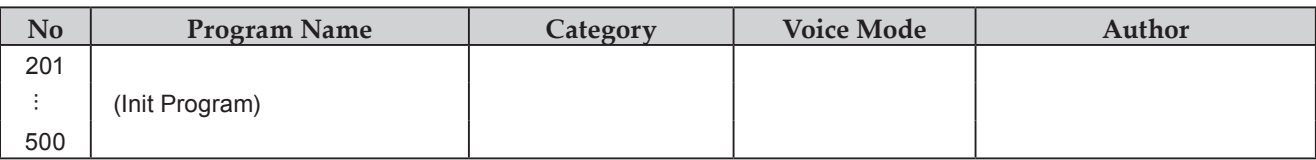

All Programs were made by Artemiy Pavlov, Dorian Concept, Ian Bradshaw, Luke Edwards, Nick Kwas, Taylor McFerrin, Tomohiro Nakamura and KORG Inc.

For more information about the authors please visit:

Artemiy Pavlov https://www.sinevibes.com/

Dorian Concept https://www.dorianconcept.com/

Taylor McFerrin https://www.taylormcferrin.com/

Tomohiro Nakamura (aka ghostradioshow) http://www.youtube.com/user/ghostradioshow

# **Caractéristiques techniques**

<span id="page-59-0"></span>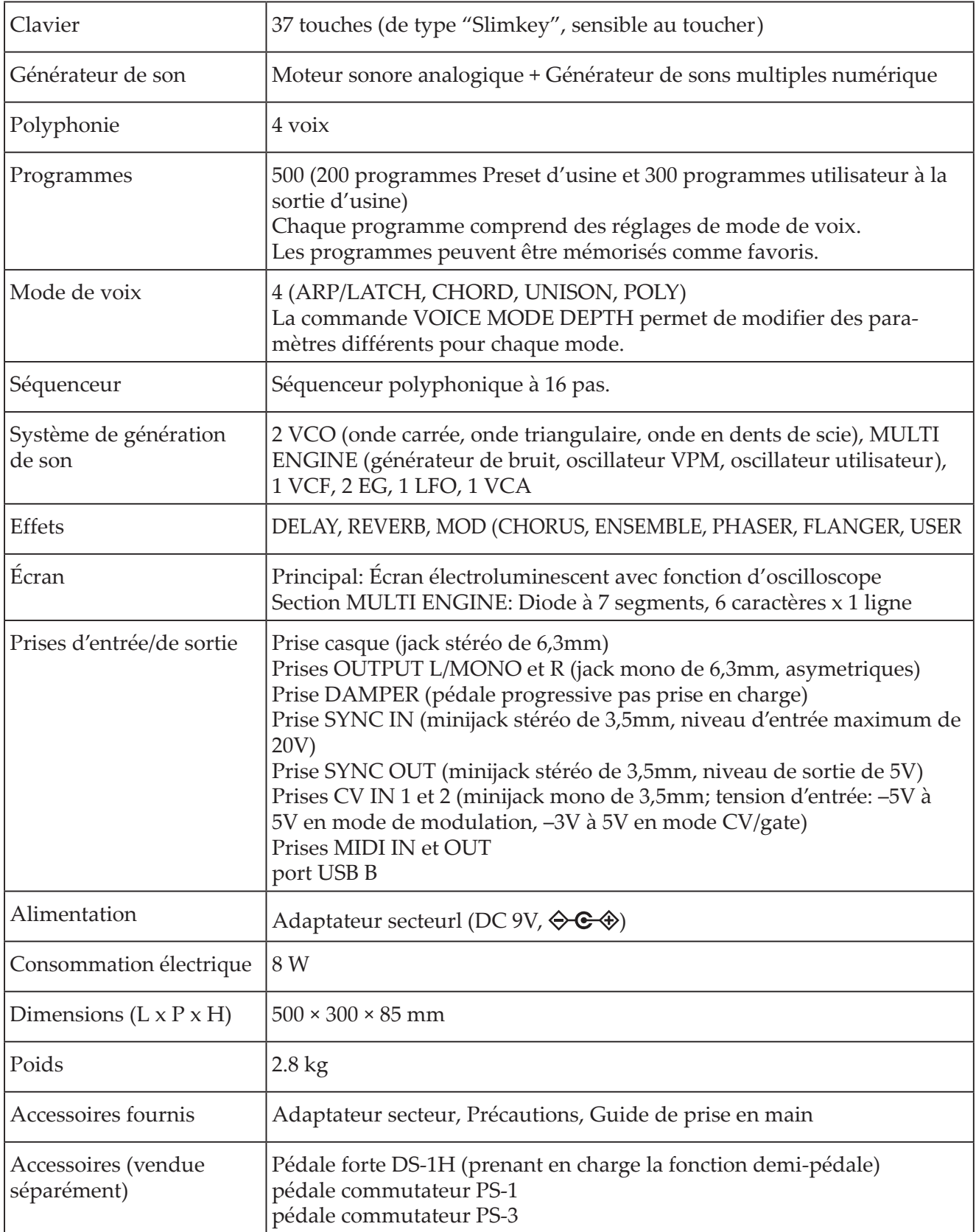

\* Les caractéristiques et l'aspect du produit sont susceptibles d'être modifiés sans avis préalable en vue d'une amélioration.

\* Tous les noms de produits et de sociétés sont des marques commerciales ou déposées de leur détenteur respectif.

\* Vu que le panneau arrière de cet instrument est en bois naturel, des différences de grain, de texture et de couleur du bois sont observables entre 1 chaque exemplaire produit.

# **MIDI Implementation Chart MIDI Implementation Chart**

<span id="page-60-0"></span>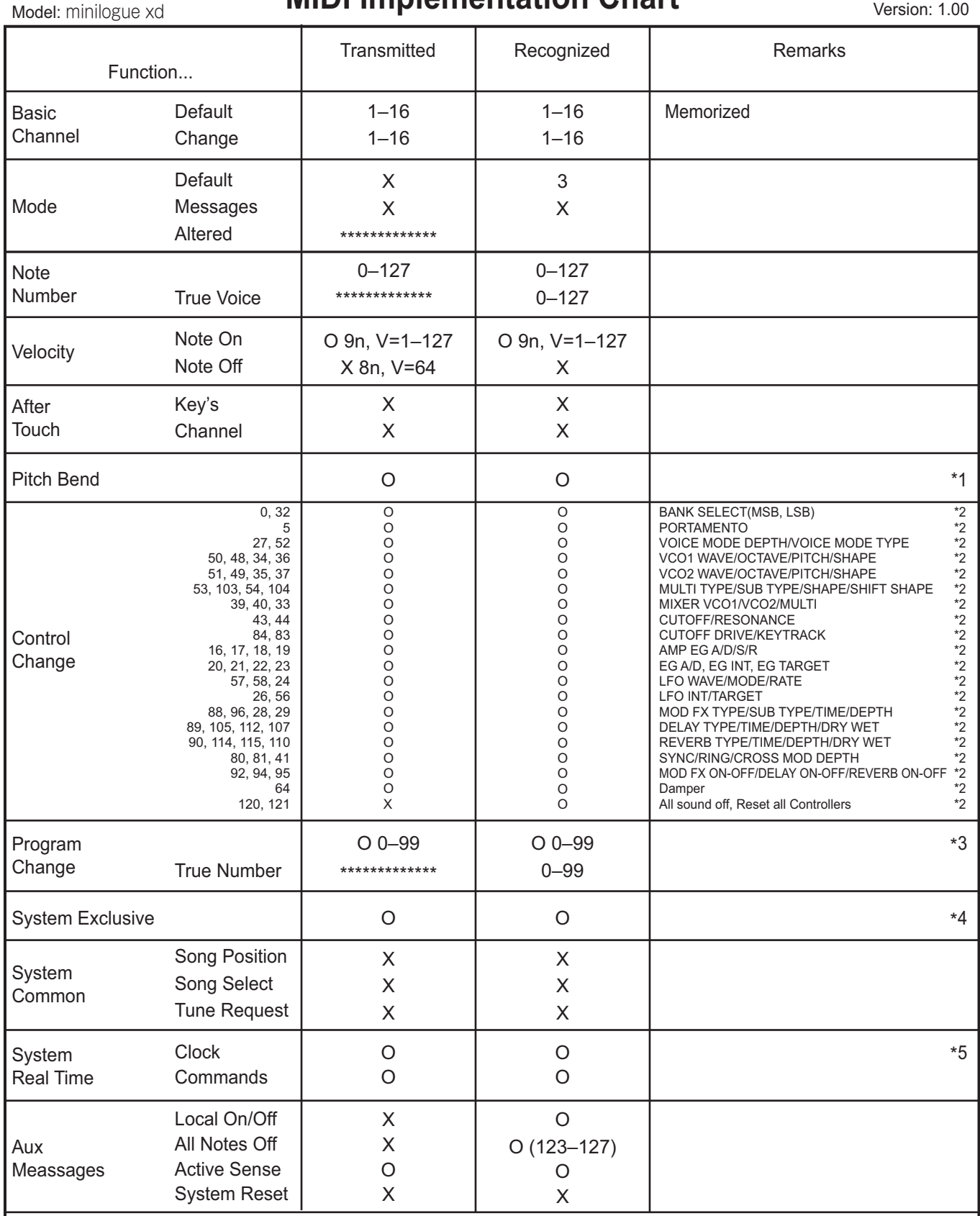

**Notes** 

\*1: When the Global setting is "MIDI Rx Pitch Bend=On", the prologue will receive signals; and when the Global setting is "MIDI Tx Pitch Bend=On", the prologue will transmit signals.

\*2: When the Global setting is "MIDI Rx CC=ON", the prologue will receive signals; and the when Global setting is "MIDI Tx CC=On", the prologue will transmit signals. \*3: When the Global setting is "MIDI Rx Pirog Chg=ON", the prologue will receive signals; and when the Global setting is "MIDI Tx Prog Chg=On", the prologue

will transmit signals. \*4: In addition to Korg exclusive messages, Inquiry is supported.

\*5: When the Global setting is "Clock Source=Internal", the prologue will not receive signals. The prologue will receive signals when set to "Auto (MIDI)" or "Auto (USB)".

Mode 1: Omni On, Poly Mode 3: Omni Off, Poly

Mode 2: Omni On, Mono Mode 4: Omni Off, Mono

Veuillez vous adresser à votre revendeur Korg pour en savoir davantage sur l'équipement MIDI.

# **KORG INC.** 4015-2 Yanokuchi, Inagi-City, Tokyo 206-0812 JAPAN **© 201**

www.korg.com **8 KORG INC.** Published 1/2019